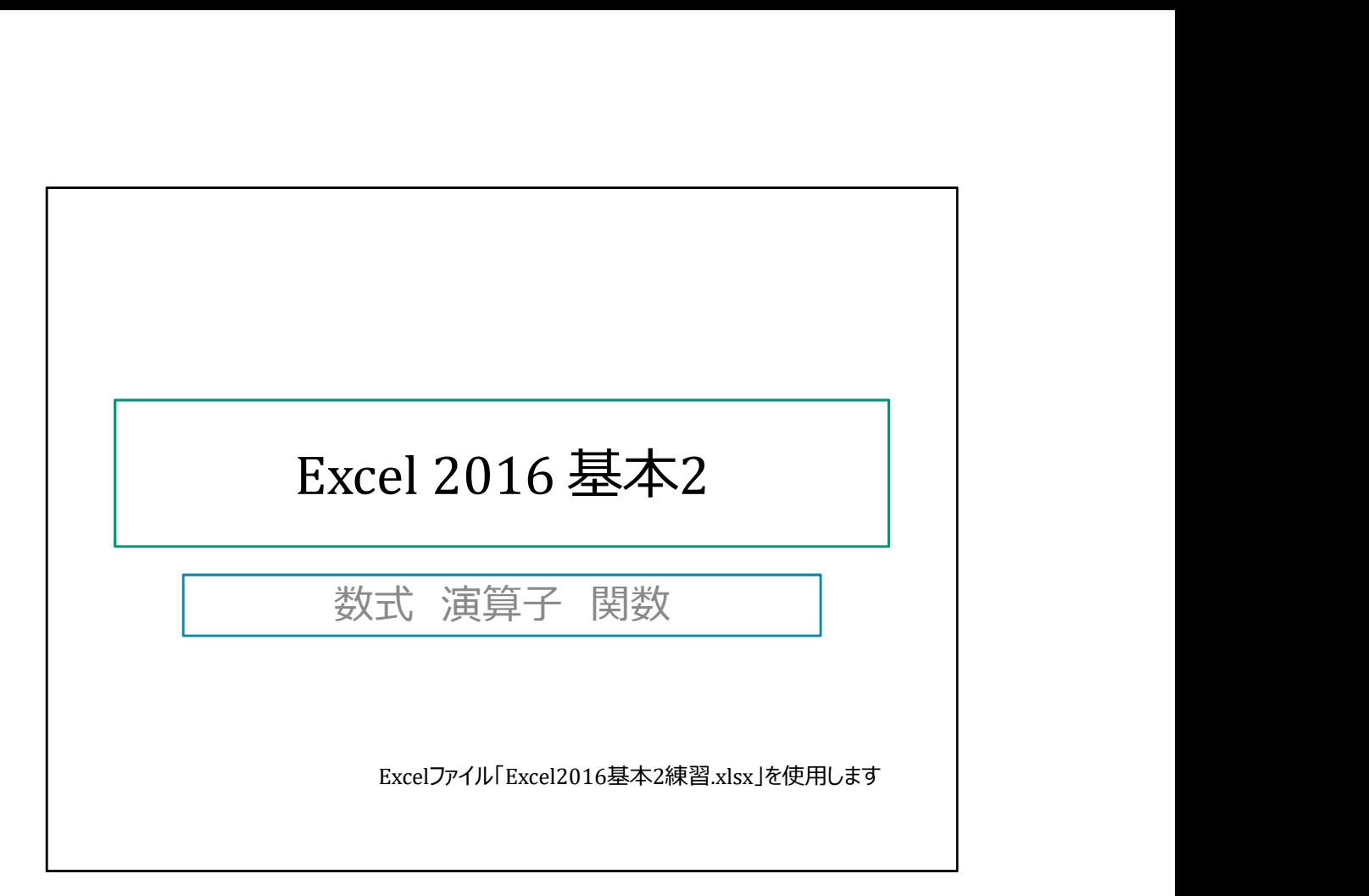

操作を実際に確認するためにExcelファイル「Excel2016基本2練習.xlsx」を使います。

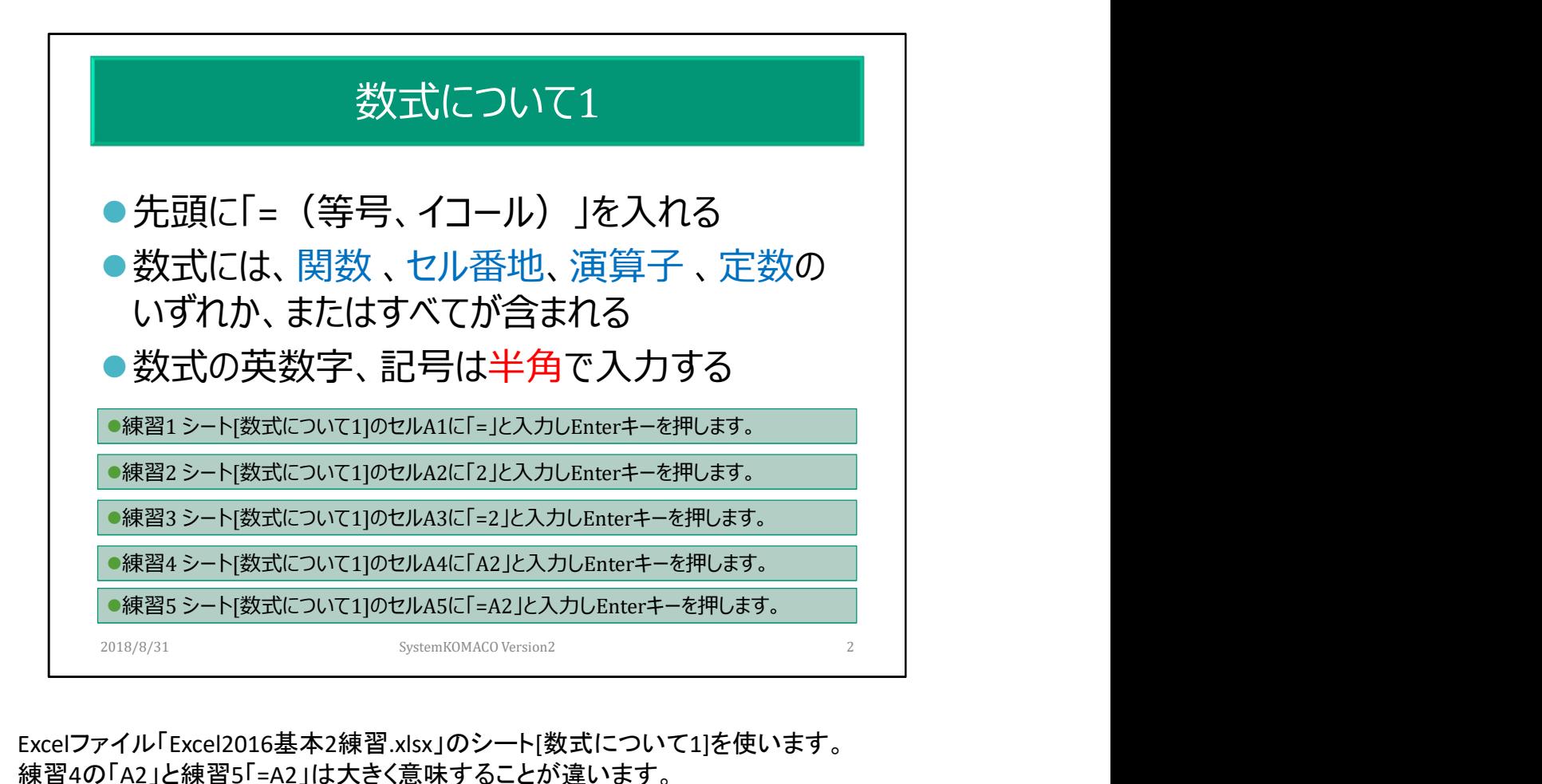

Excelファイル「Excel2016基本2練習.xlsx」のシート[数式について1]を使います。 練習4の「A2」と練習5「=A2」は大きく意味することが違います。

「=A2」はセル番地を指定しています。セルに表示されるのは「2」です。もしセルA2が5 であれば「=A2」は「5」と表示されます。

Aは列番号、2は行番号です。このようにセル番地を数式で指定することを[セル参照]と 呼びます。

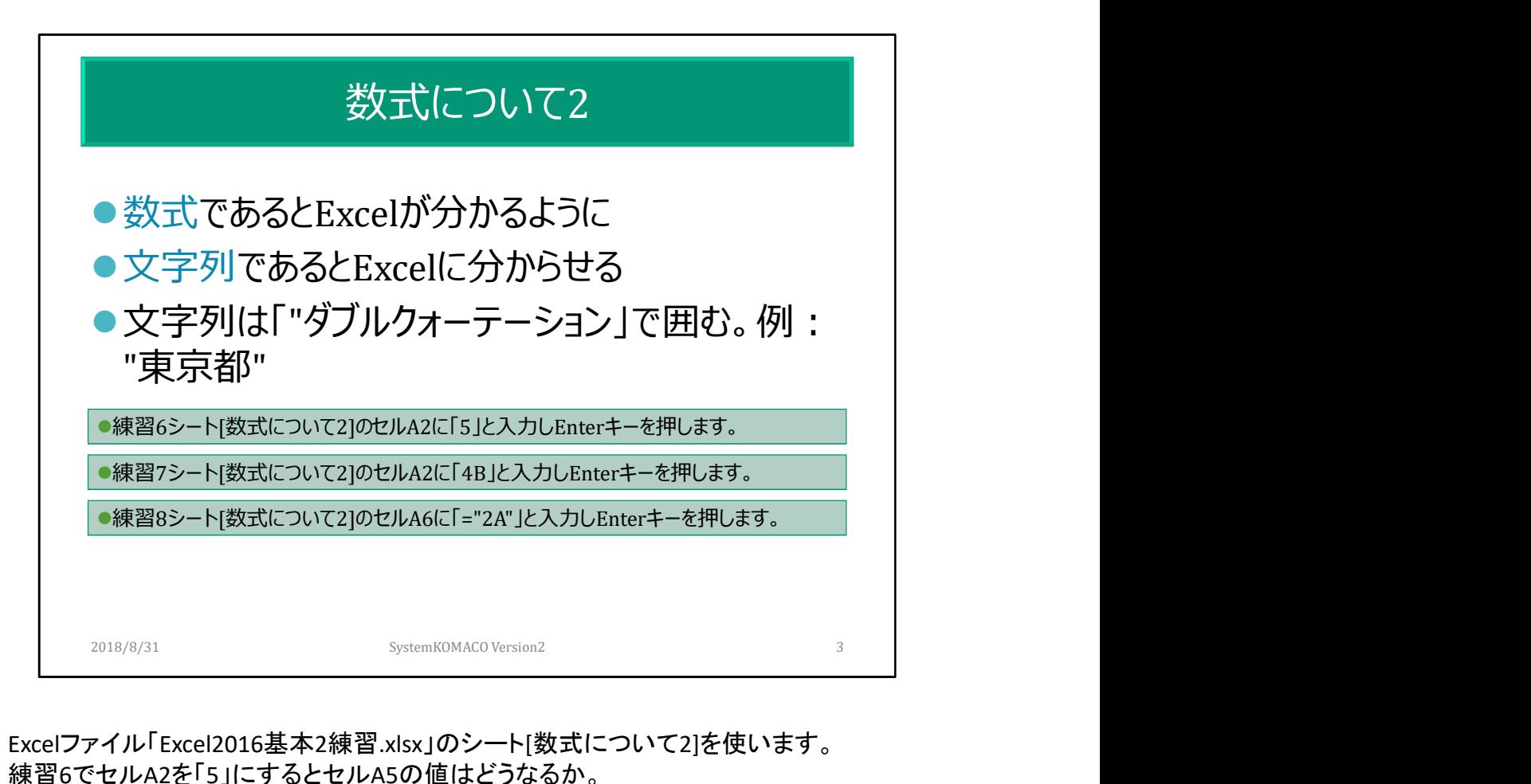

Excelファイル「Excel2016基本2練習.xlsx」のシート[数式について2]を使います。 練習6でセルA2を「5」にするとセルA5の値はどうなるか。 練習7でセルA2に「4B」と入力するとセルA5の表示はどうなるか。 練習8でセルA6に「="2A"」と「"(ダブルクォーテーション)」で2Aを囲んで入力するとどうな るか。

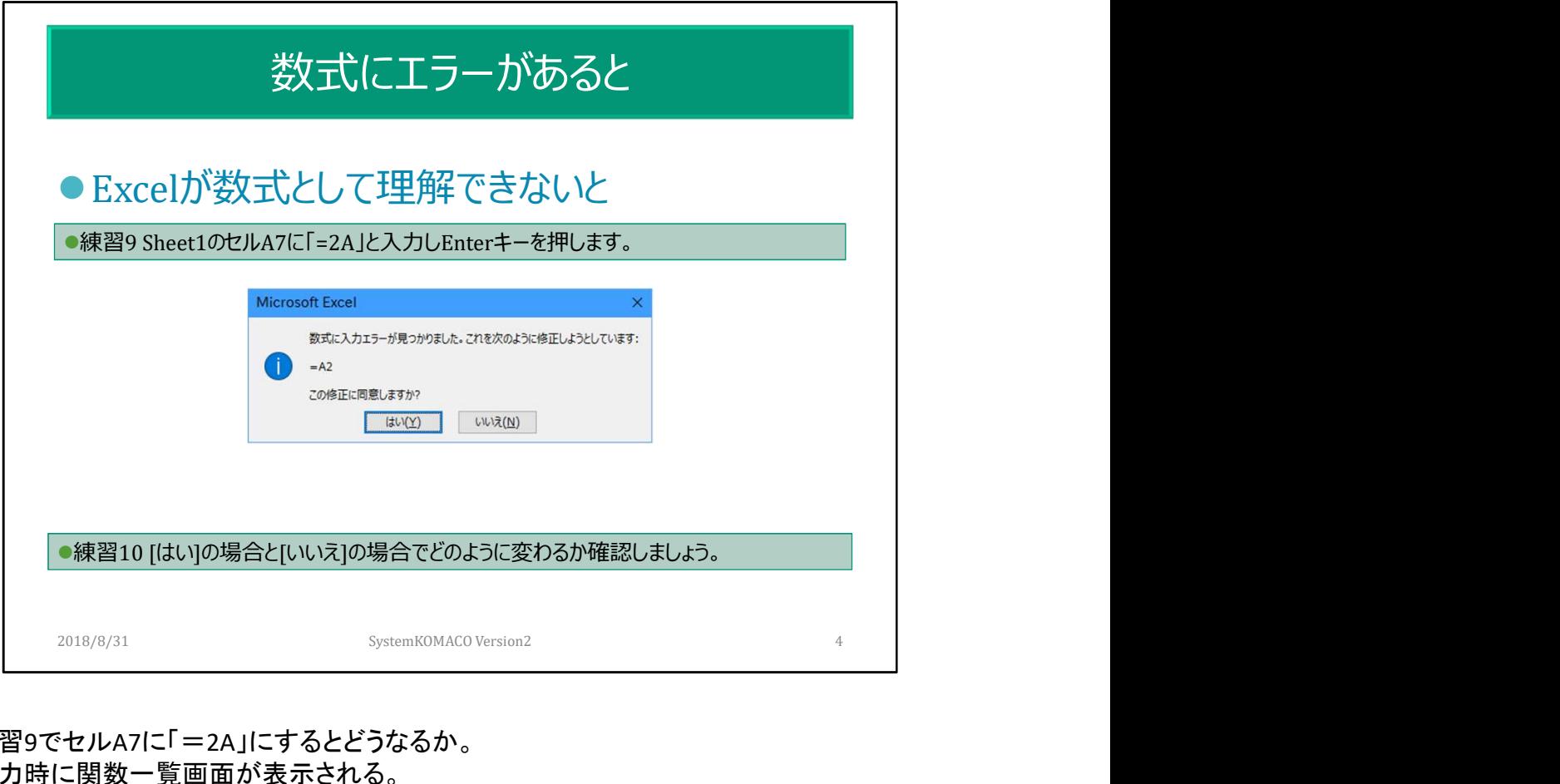

練習9でセルA7に「=2A」にするとどうなるか。 入力時に関数一覧画面が表示される。 はいの場合といいえの場合をそれぞれ確認します。

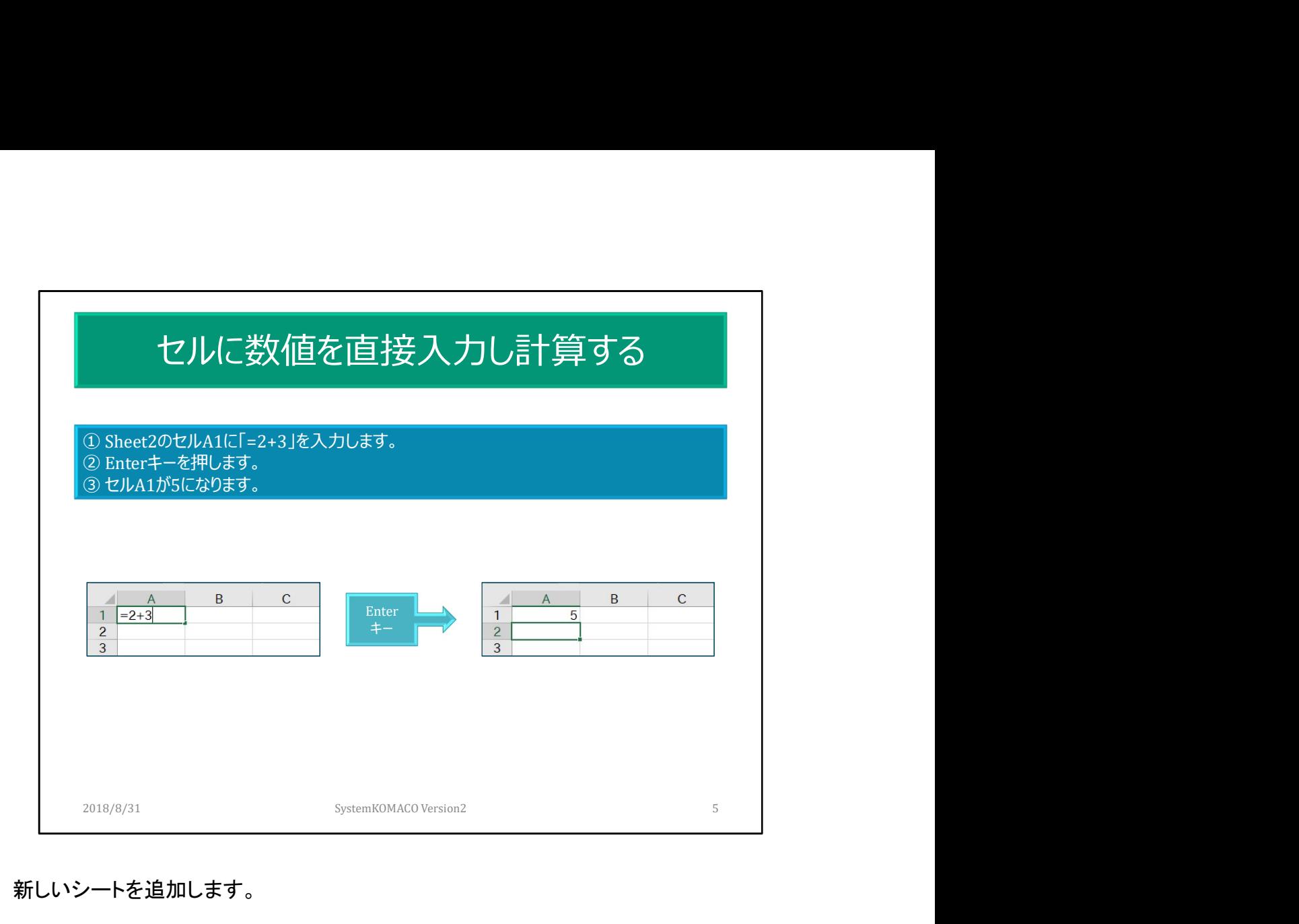

新しいシートを追加します。

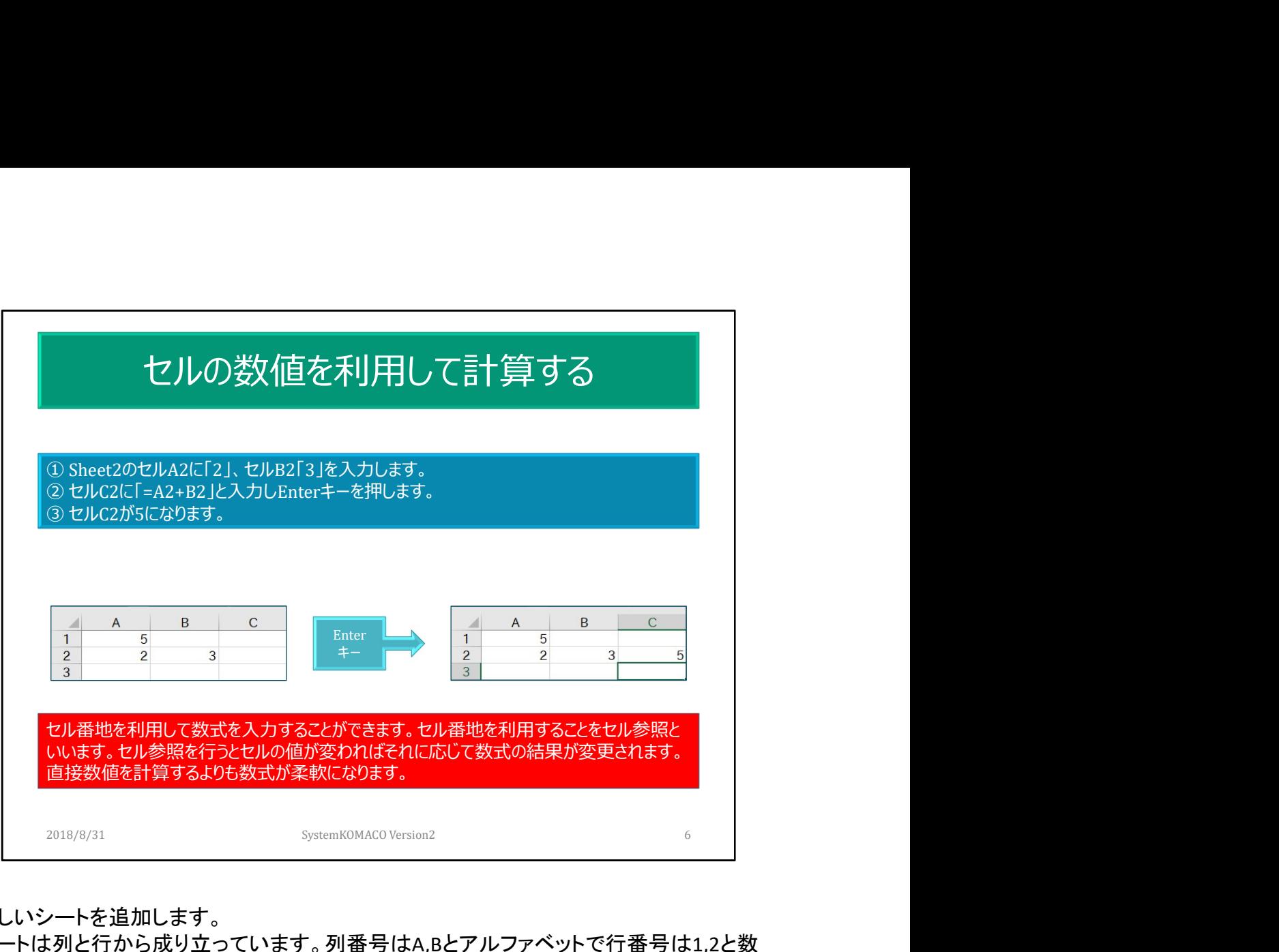

新しいシートを追加します。

。<br>シートは列と行から成り立っています。列番号はA,Bとアルファベットで行番号は1,2と数 値で表されます。

セル番地を数式で使用する場合は、直接入力する方法とマウスで選択する方法があ る。

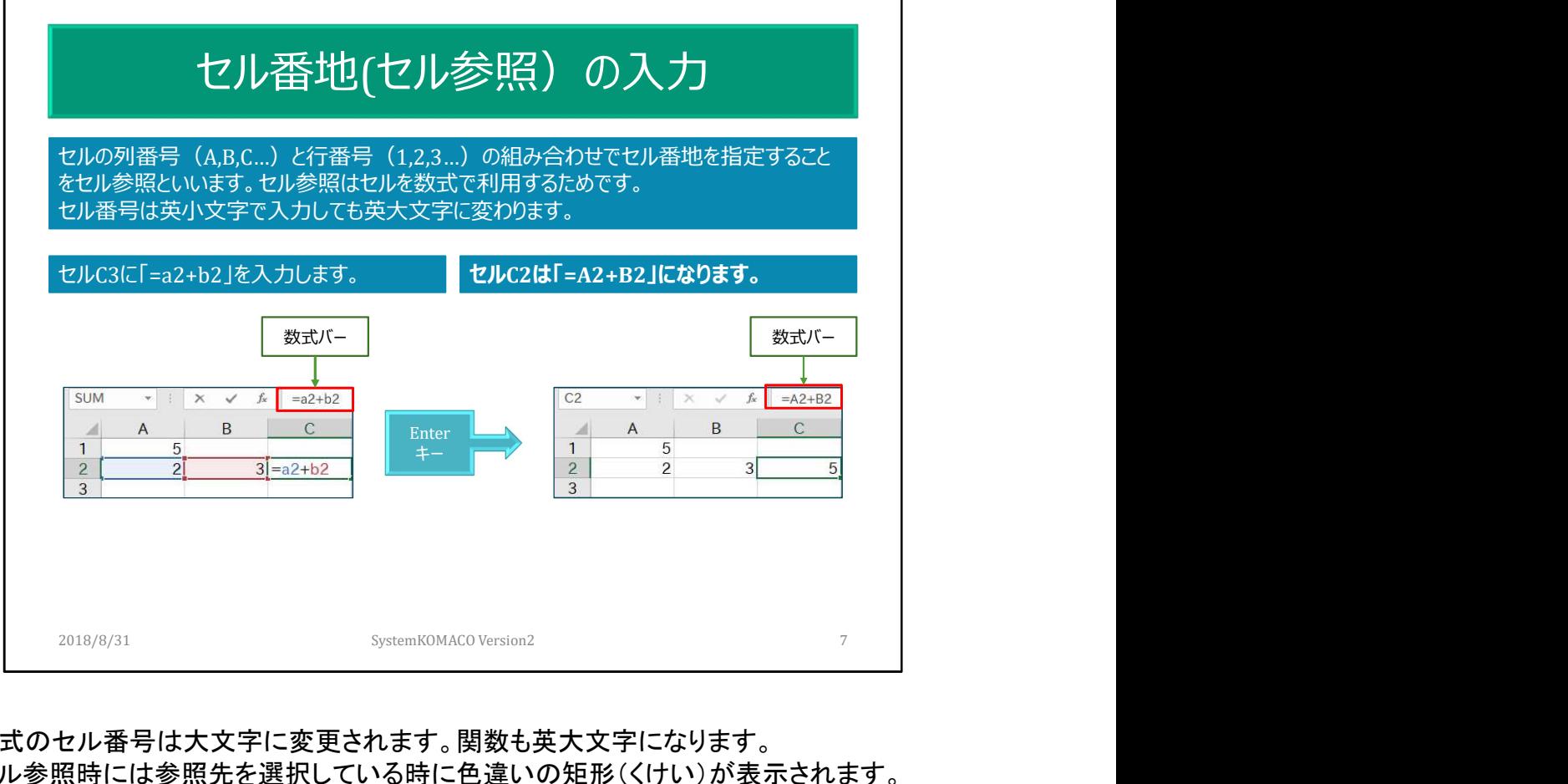

数式のセル番号は大文字に変更されます。関数も英大文字になります。 セル参照時には参照先を選択している時に色違いの矩形(くけい)が表示されます。 セル参照:cell reference

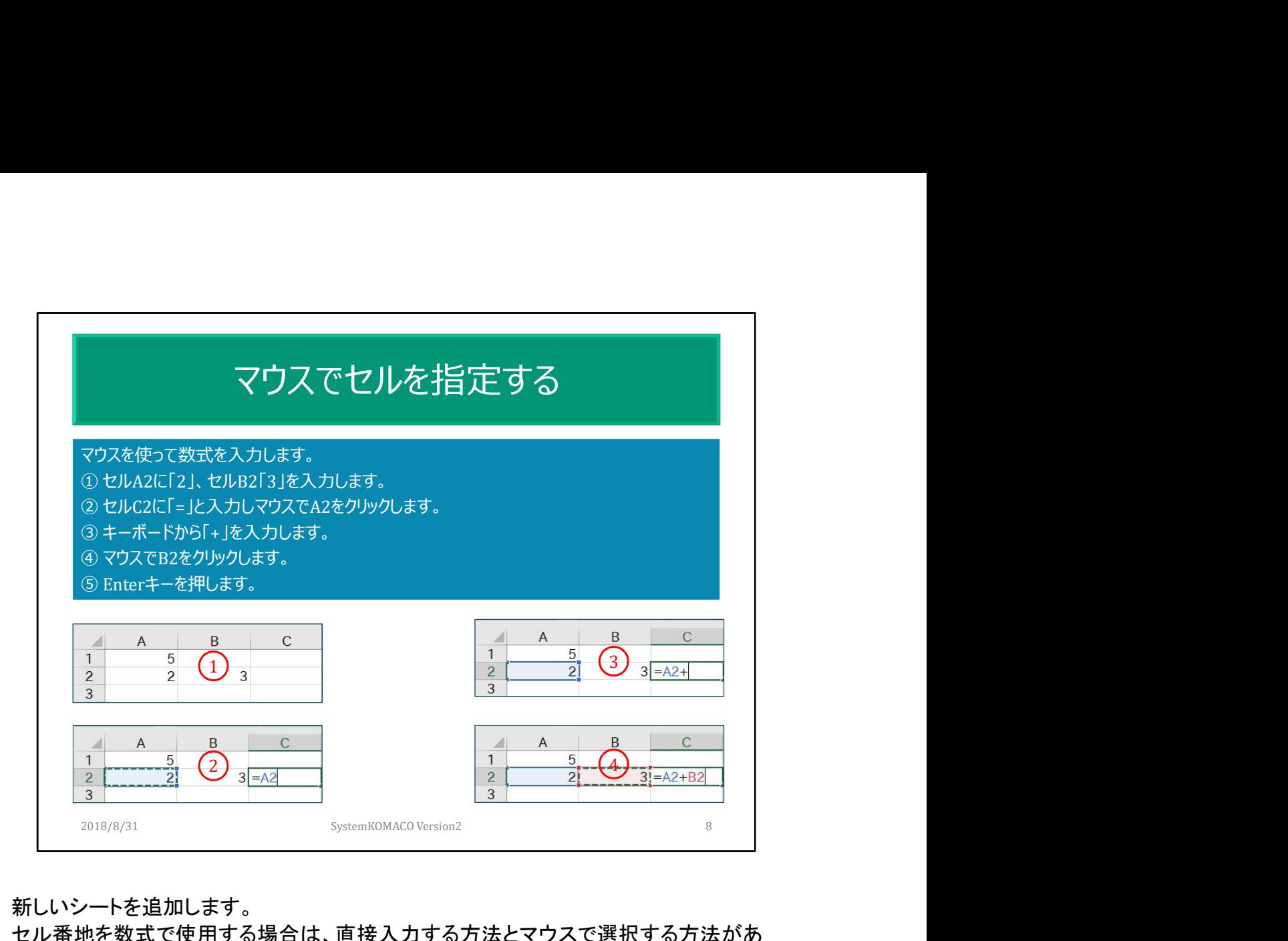

新しいシートを追加します。

セル番地を数式で使用する場合は、直接入力する方法とマウスで選択する方法があ る。

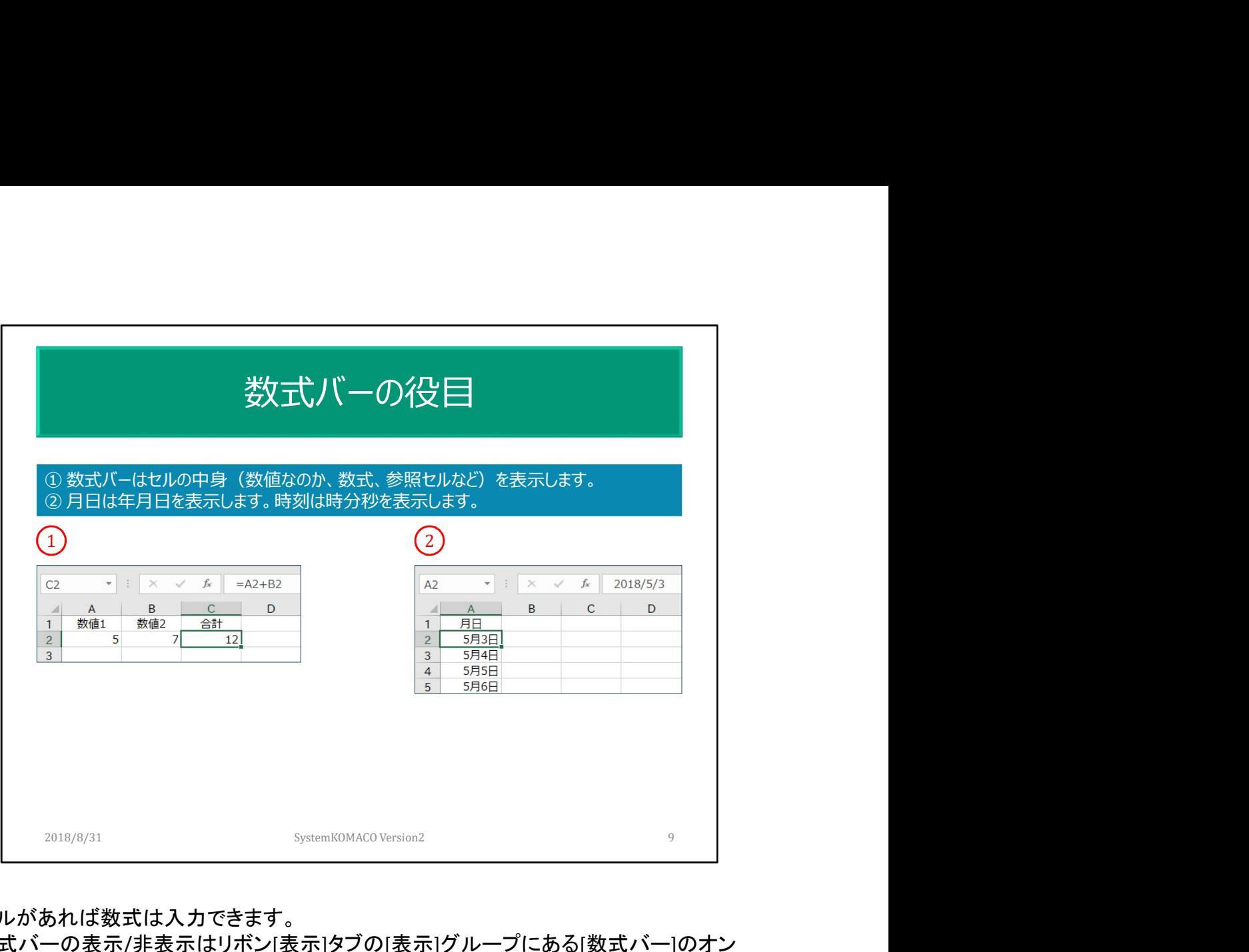

セルがあれば数式は入力できます。

数式バーの表示/非表示はリボン[表示]タブの[表示]グループにある[数式バー]のオン オフで切替されます。 日付は年月日を表示します。時刻は時分秒を表示します。

数式バーの表示幅は広げることができます。

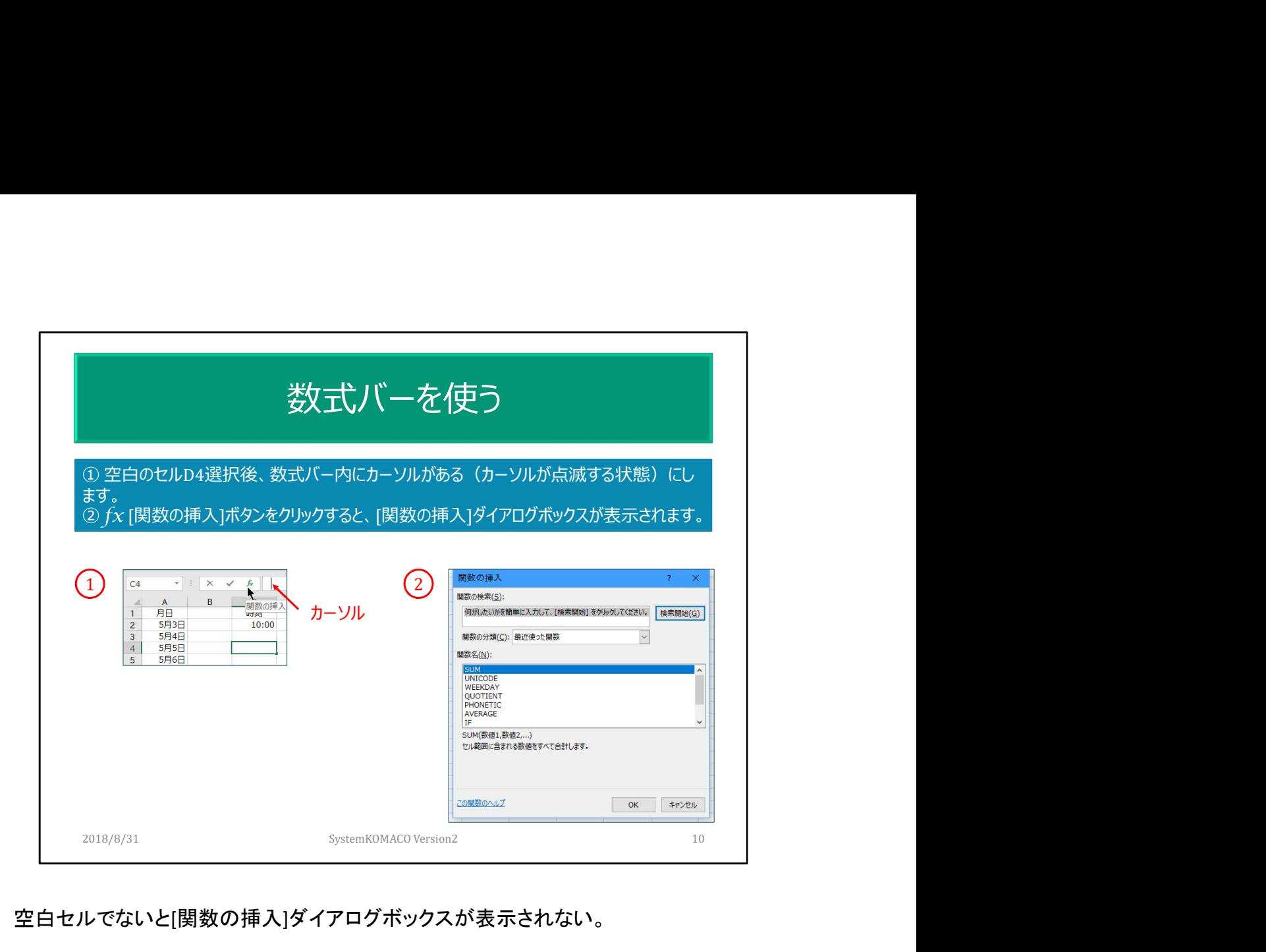

## 空白セルでないと[関数の挿入]ダイアログボックスが表示されない。

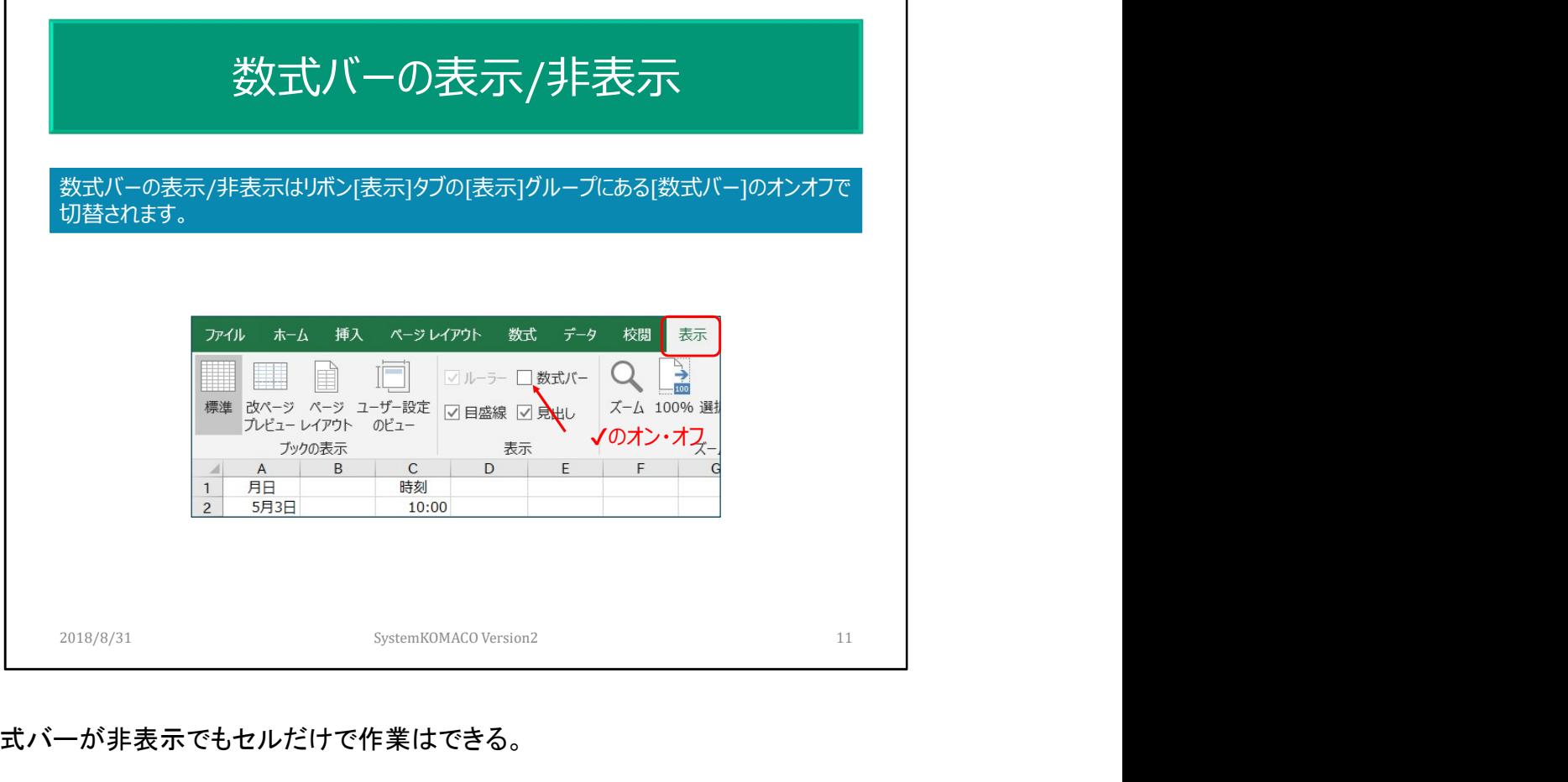

数式バーが非表示でもセルだけで作業はできる。

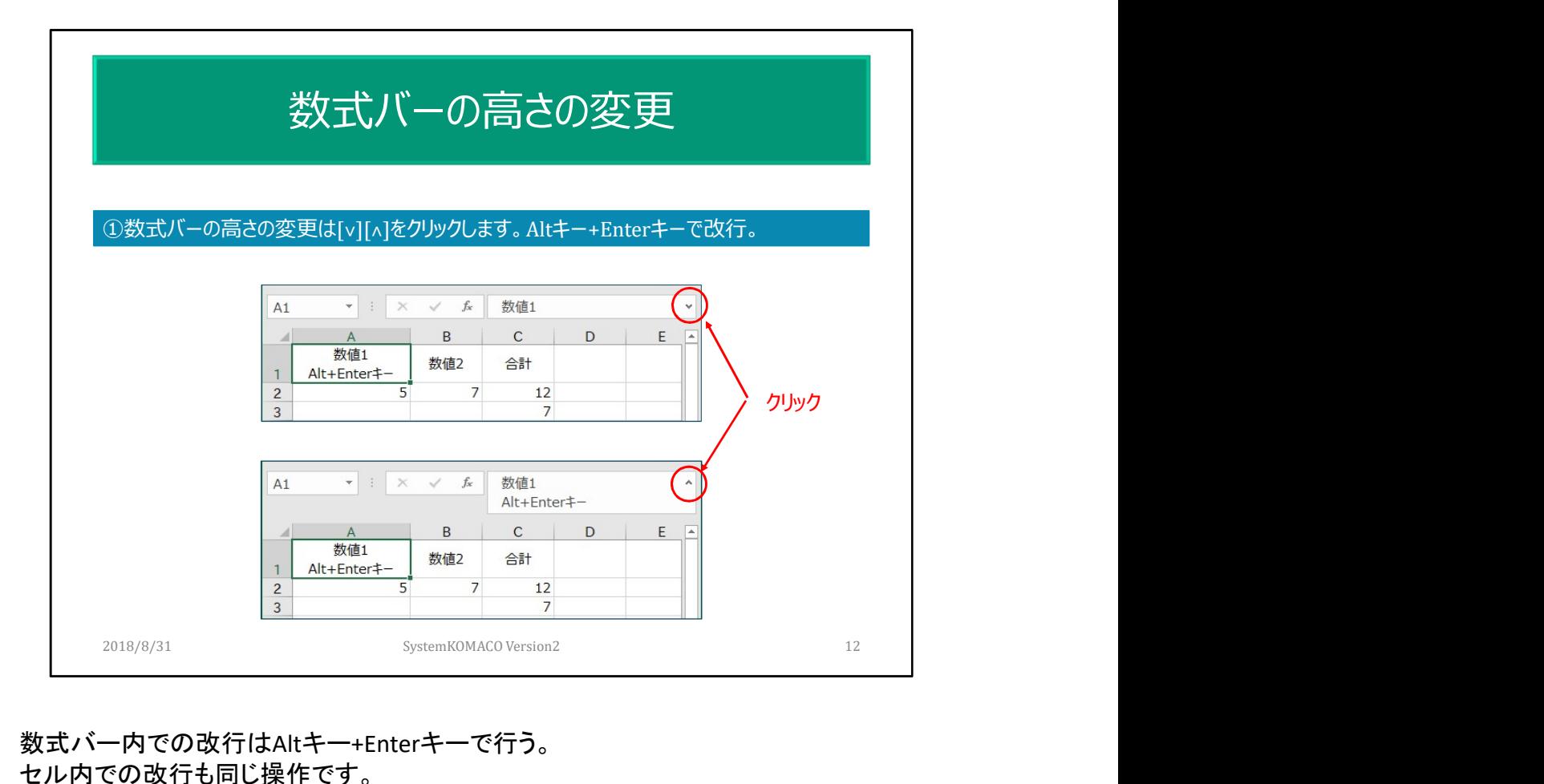

数式バー内での改行はAltキー+Enterキーで行う。 セル内での改行も同じ操作です。

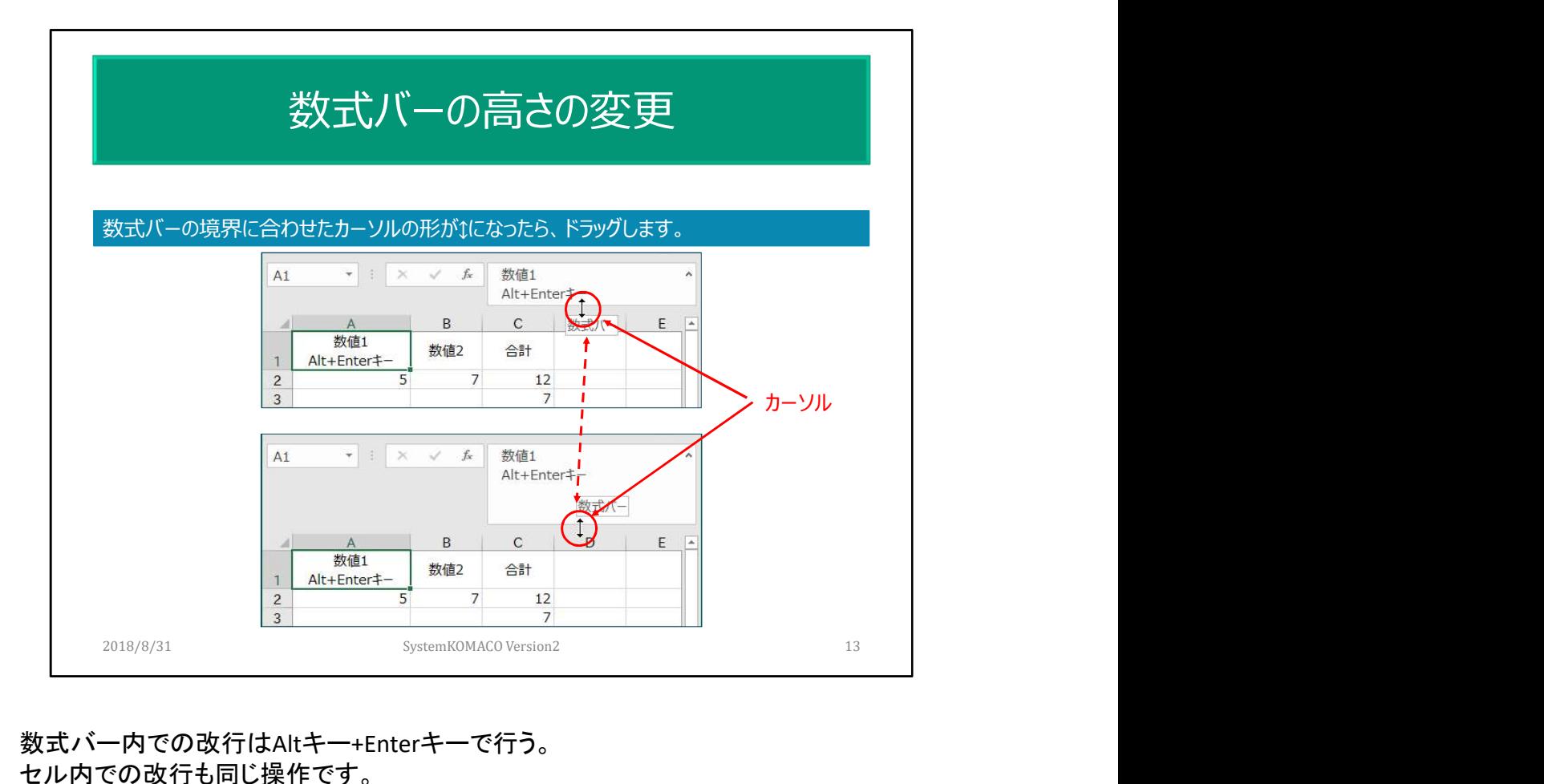

数式バー内での改行はAltキー+Enterキーで行う。 セル内での改行も同じ操作です。

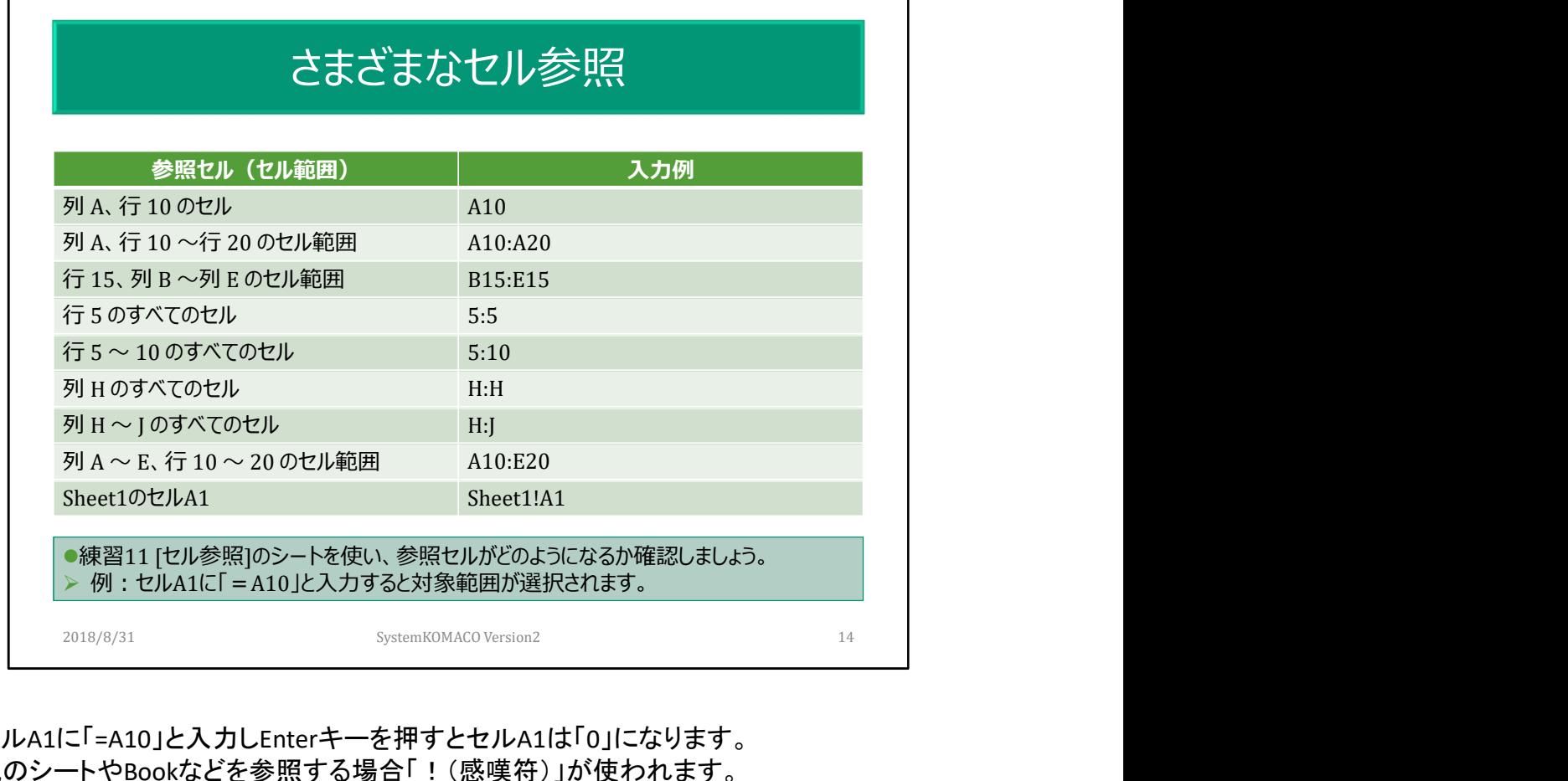

セルA1に「=A10」と入力しEnterキーを押すとセルA1は「0」になります。 他のシートやBookなどを参照する場合「!(感嘆符)」が使われます。

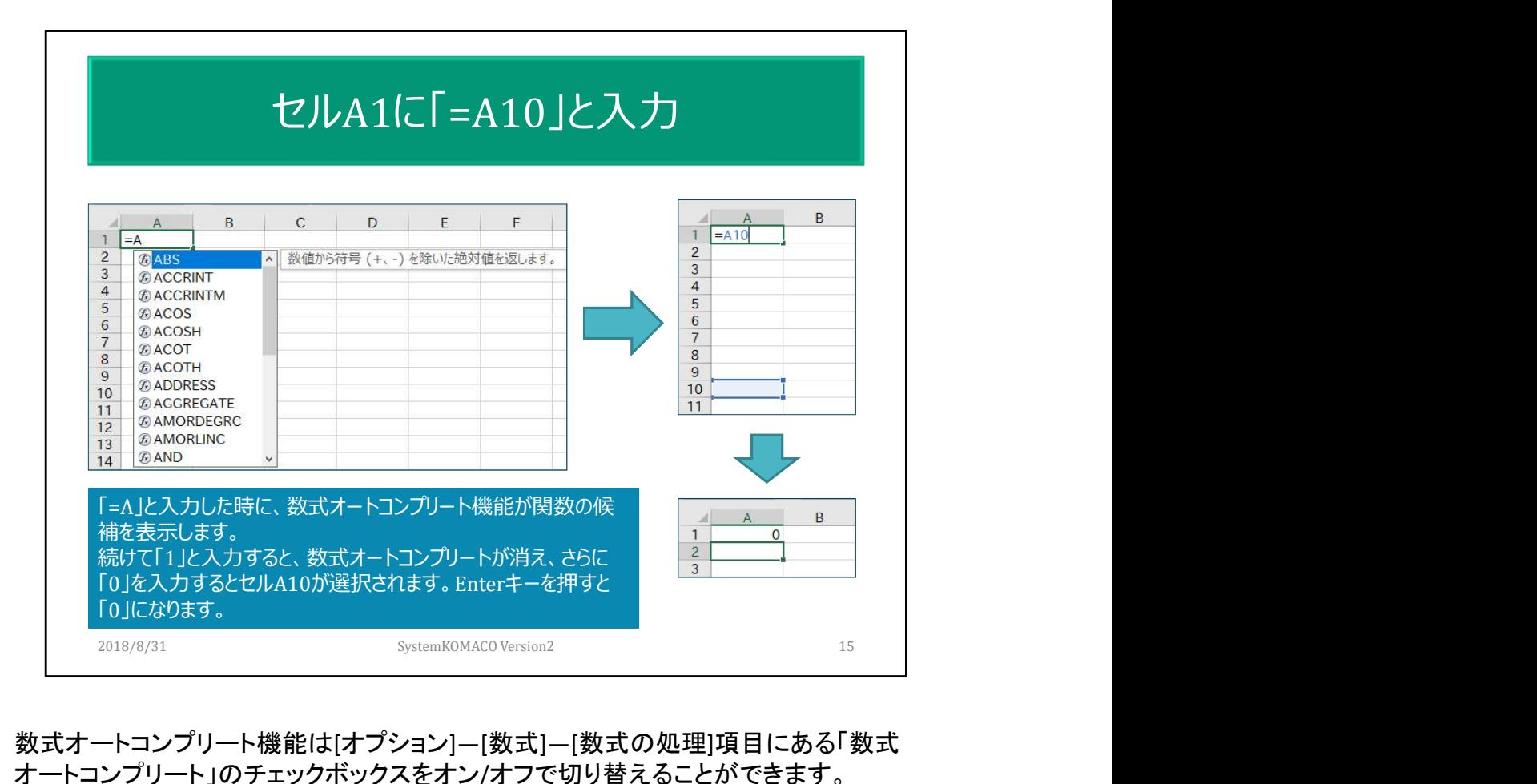

数式オートコンプリート機能は[オプション]―[数式]―[数式の処理]項目にある「数式 オートコンプリート」のチェックボックスをオン/オフで切り替えることができます。 AutoCompleteとは「自動補完」の事です。 セルA1が「0」を表示するのはセルA10の値です。

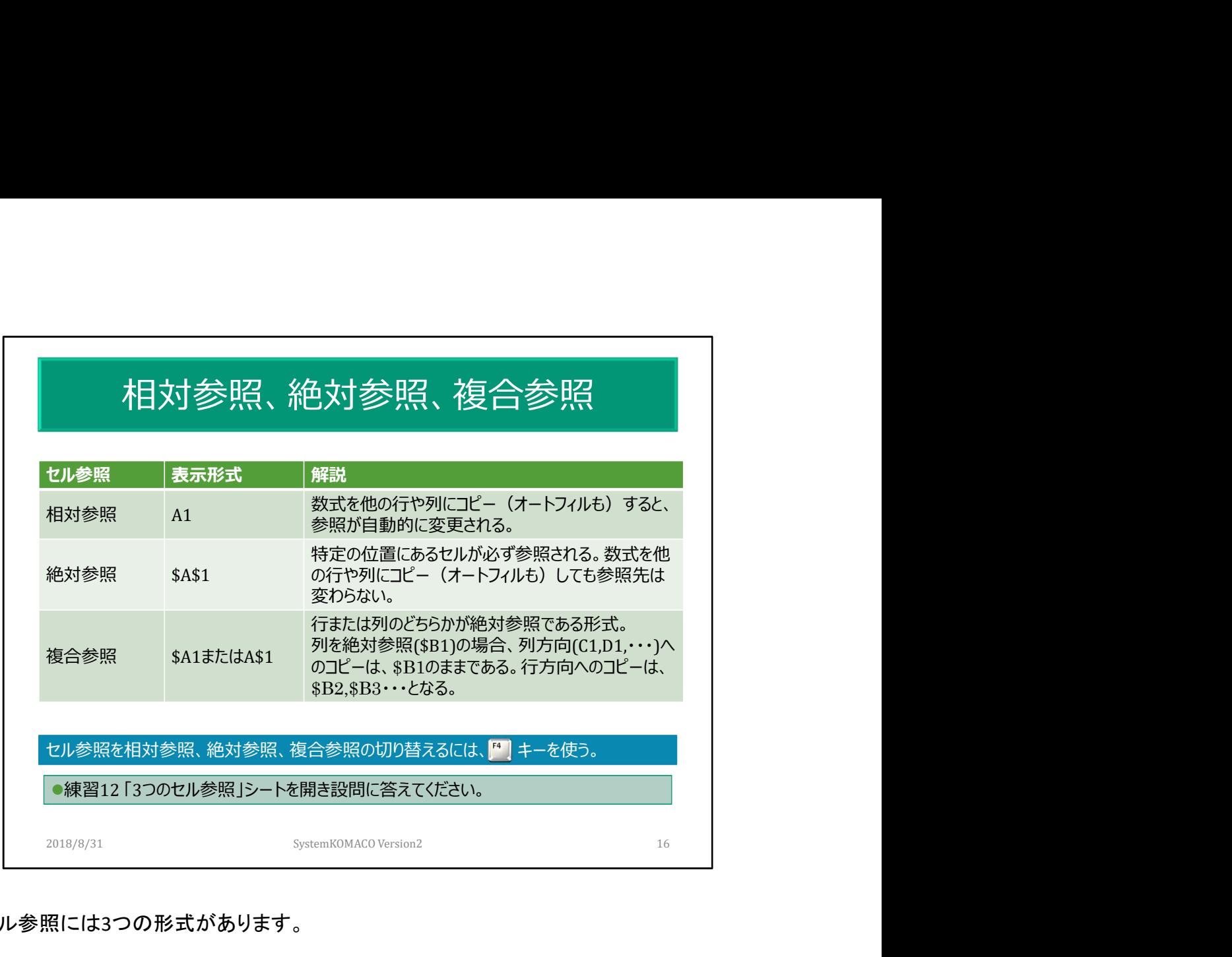

セル参照には3つの形式があります。

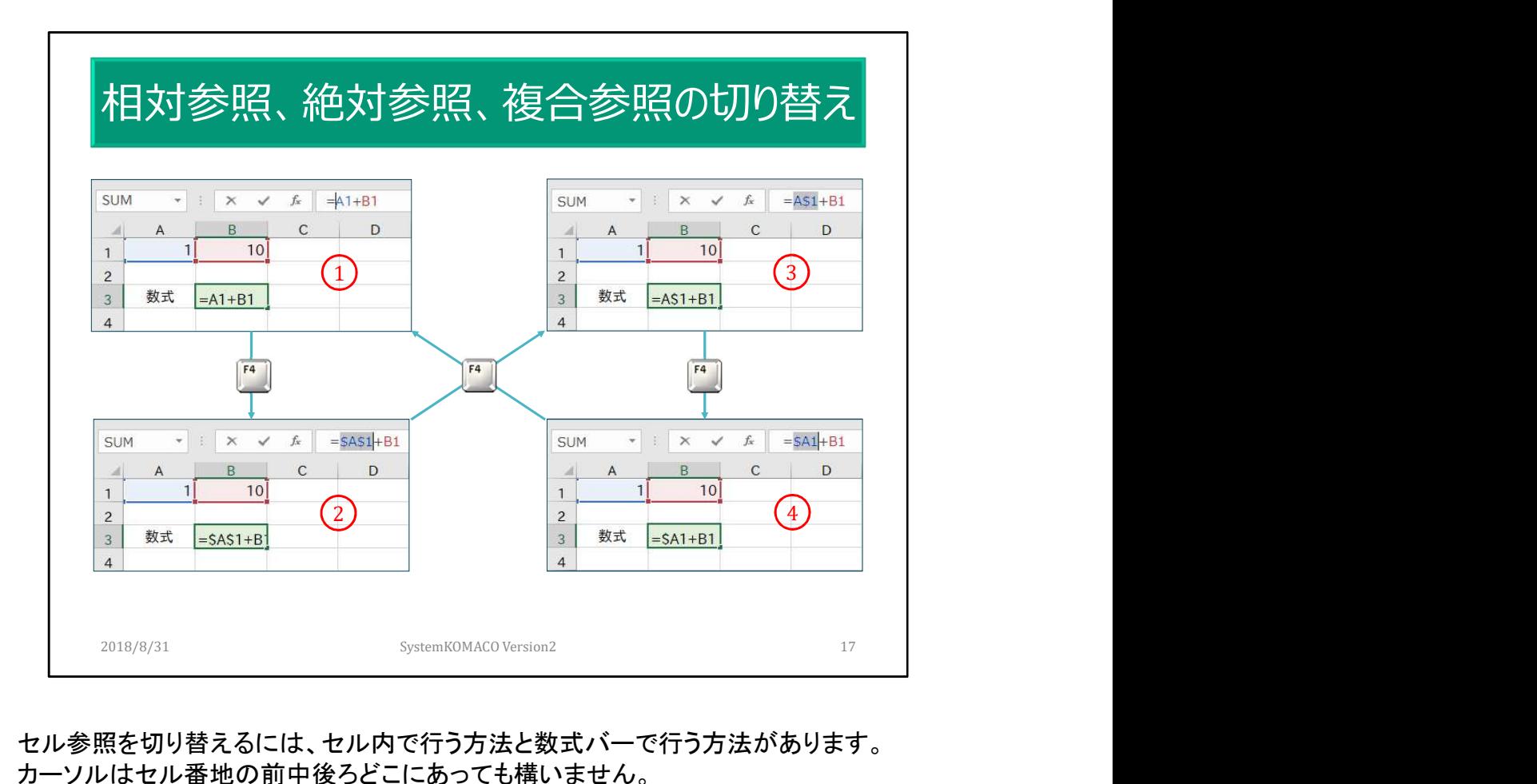

セル参照を切り替えるには、セル内で行う方法と数式バーで行う方法があります。 カーソルはセル番地の前中後ろどこにあっても構いません。 直接キーボードから「\$」を入力しても切替できます。

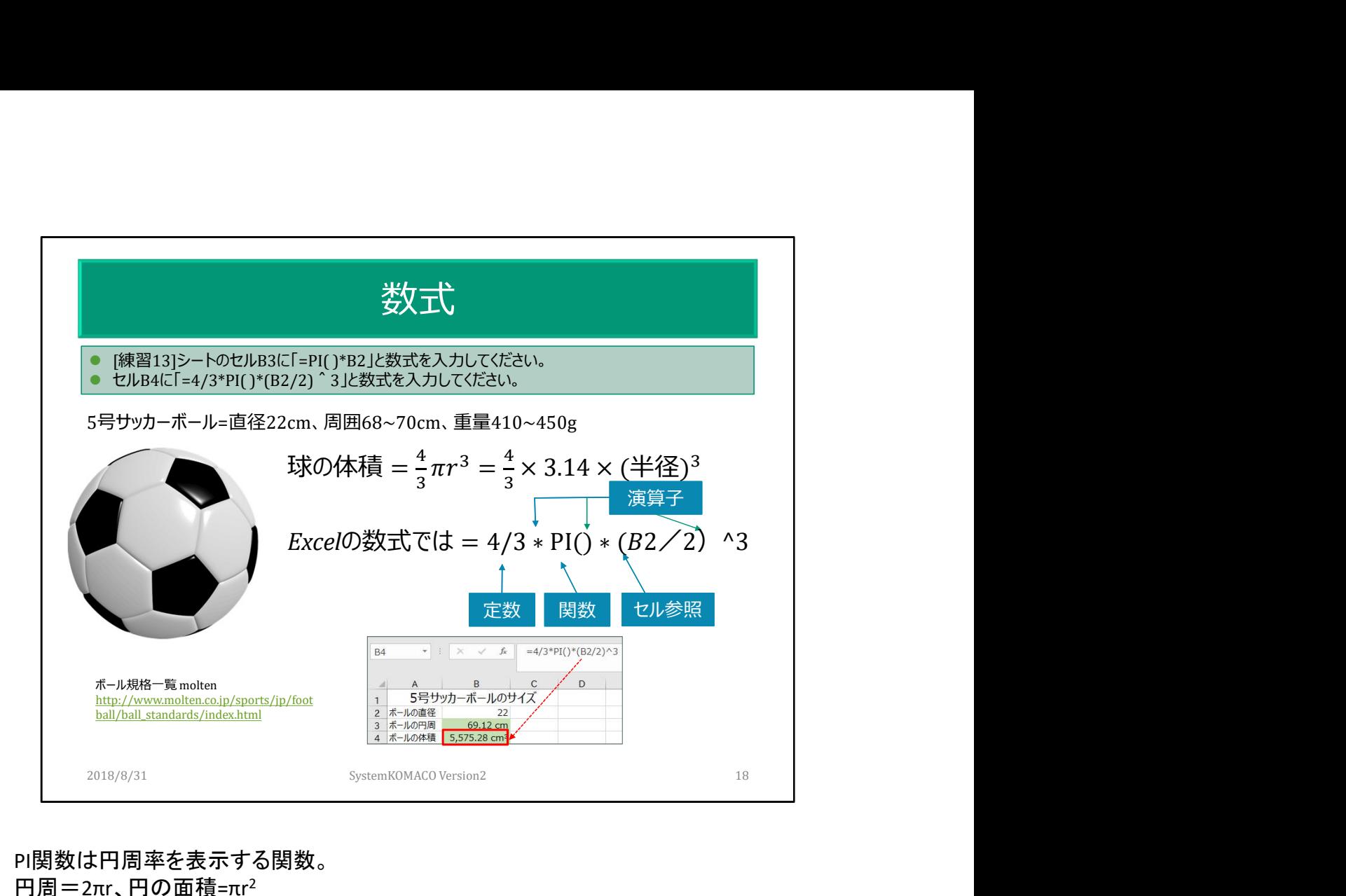

PI関数は円周率を表示する関数。  $H = 2πr$ ,  $H$ の面積=π $r<sup>2</sup>$ 直径10cmの円周の長さはいくらか? べき算とはある数を指数倍(累乗)すること。 表示される計算結果はユーザー定義でcmとcm<sup>3</sup>が表示するようにしてあります。

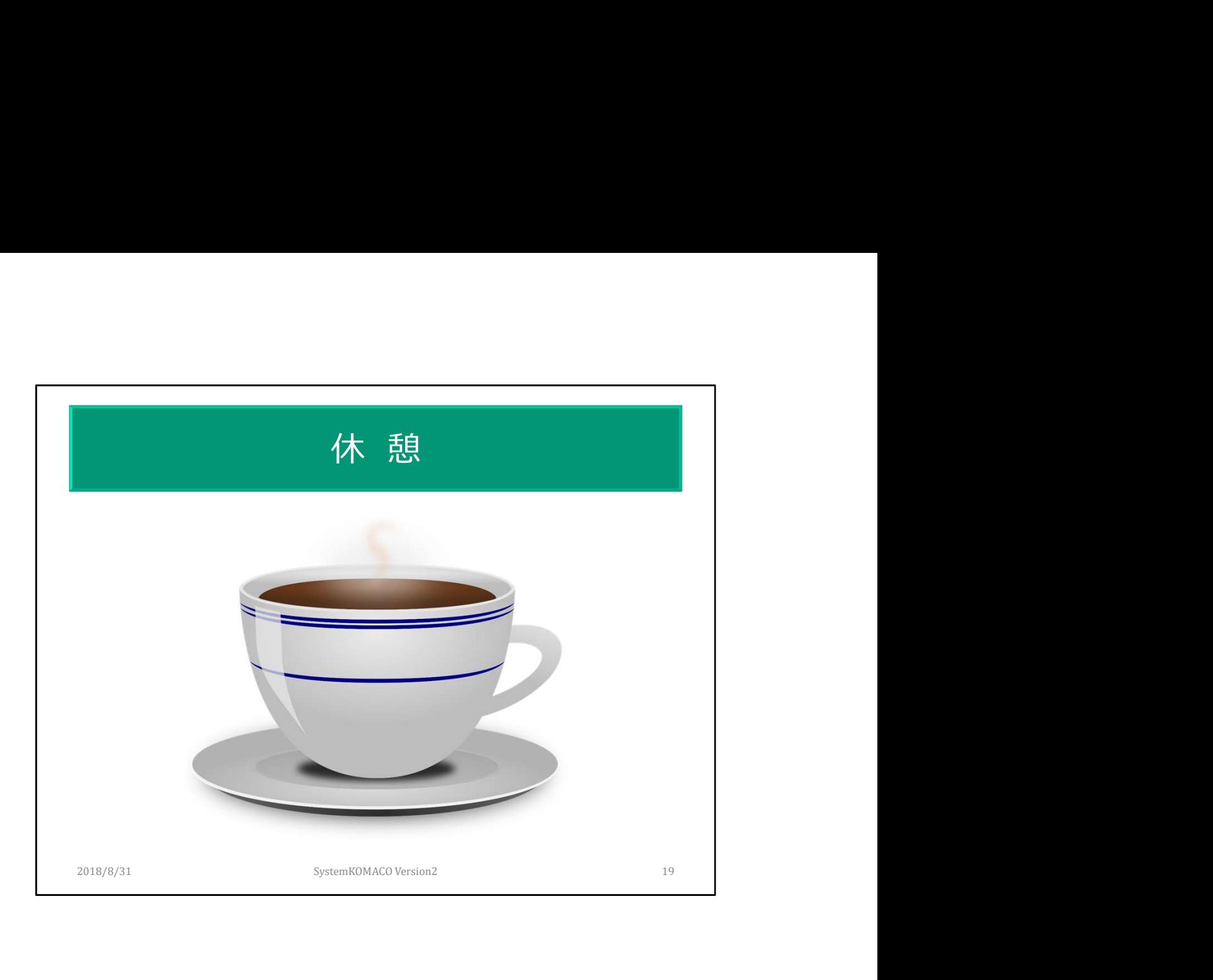

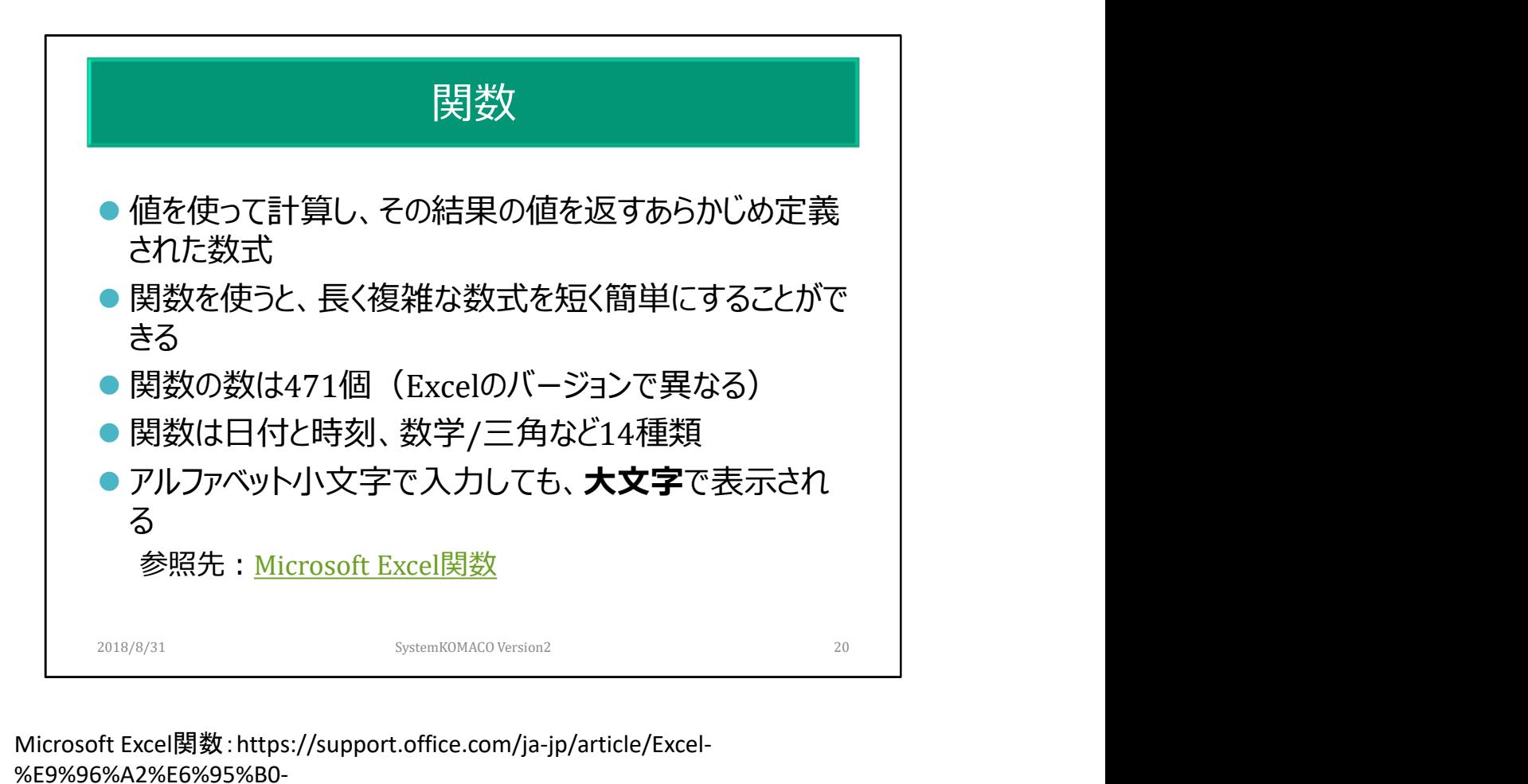

Microsoft Excel関数:https://support.office.com/ja-jp/article/Excel- %E9%96%A2%E6%95%B0- %E3%82%A2%E3%83%AB%E3%83%95%E3%82%A1%E3%83%99%E3%83%83%E3%83%

88%E9%A0%86-b3944572-255d-4efb-bb96-c6d90033e188#bm5

自分で作製し追加するユーザー定義関数があります。

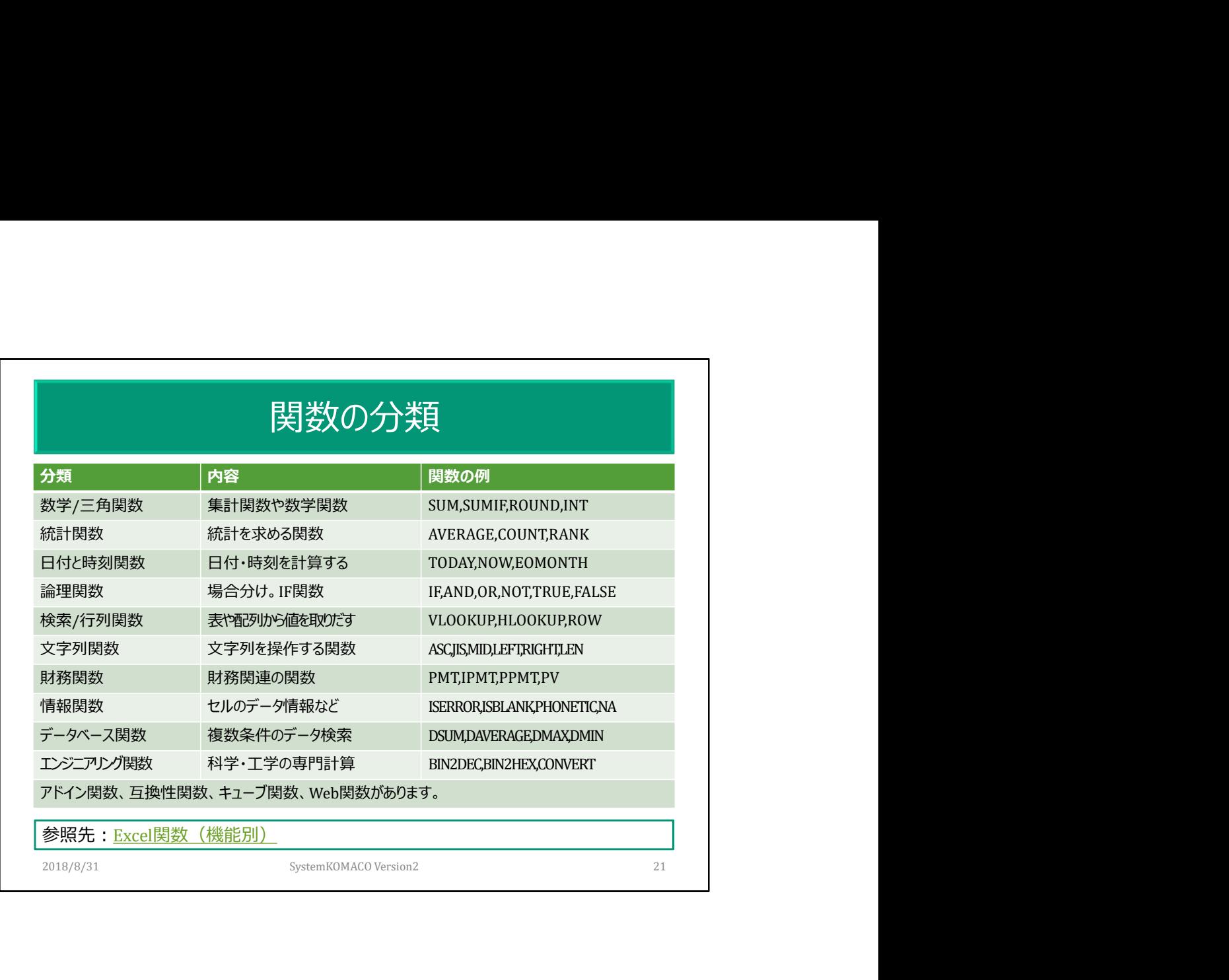

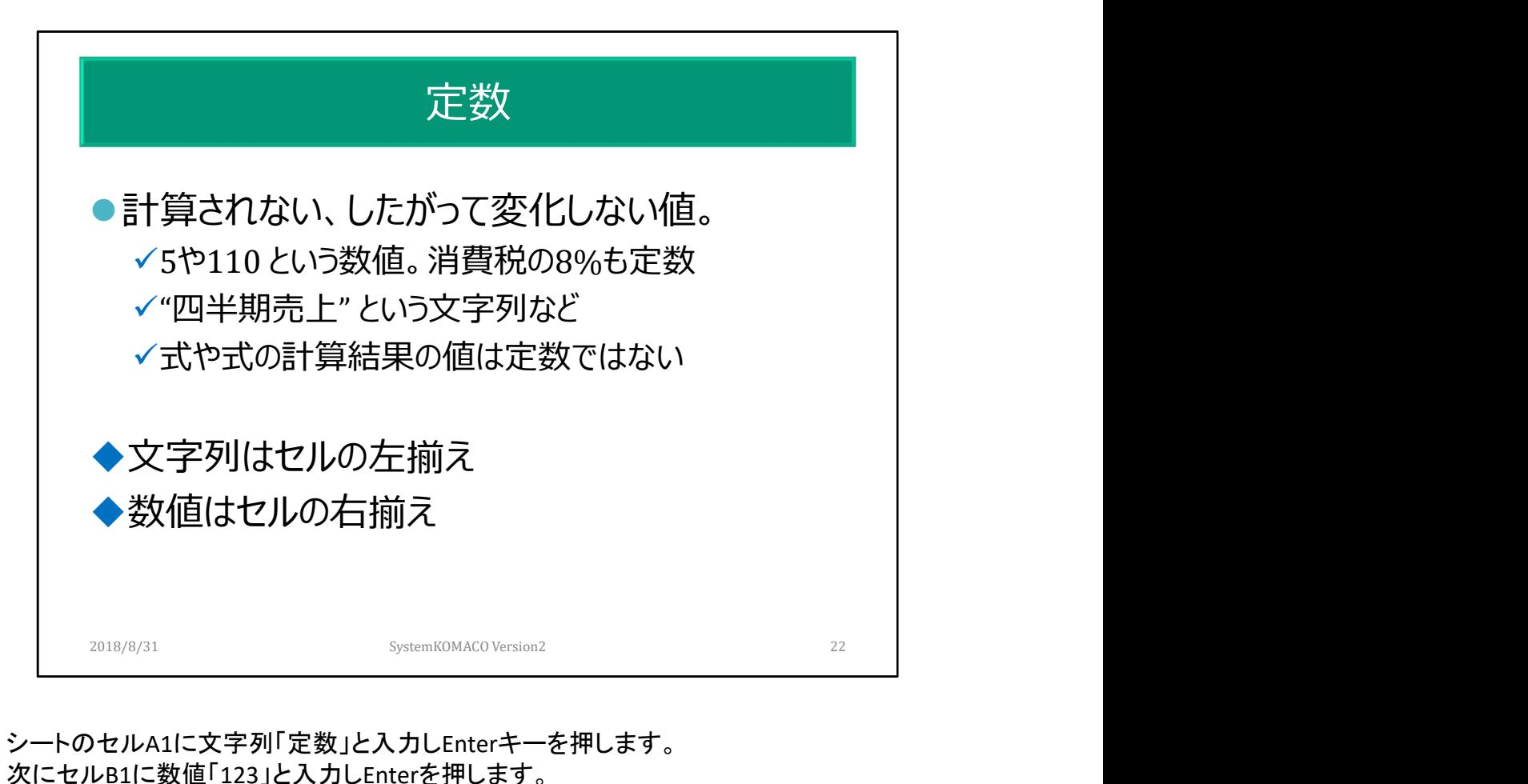

シートのセルA1に文字列「定数」と入力しEnterキーを押します。 次にセルB1に数値「123」と入力しEnterを押します。

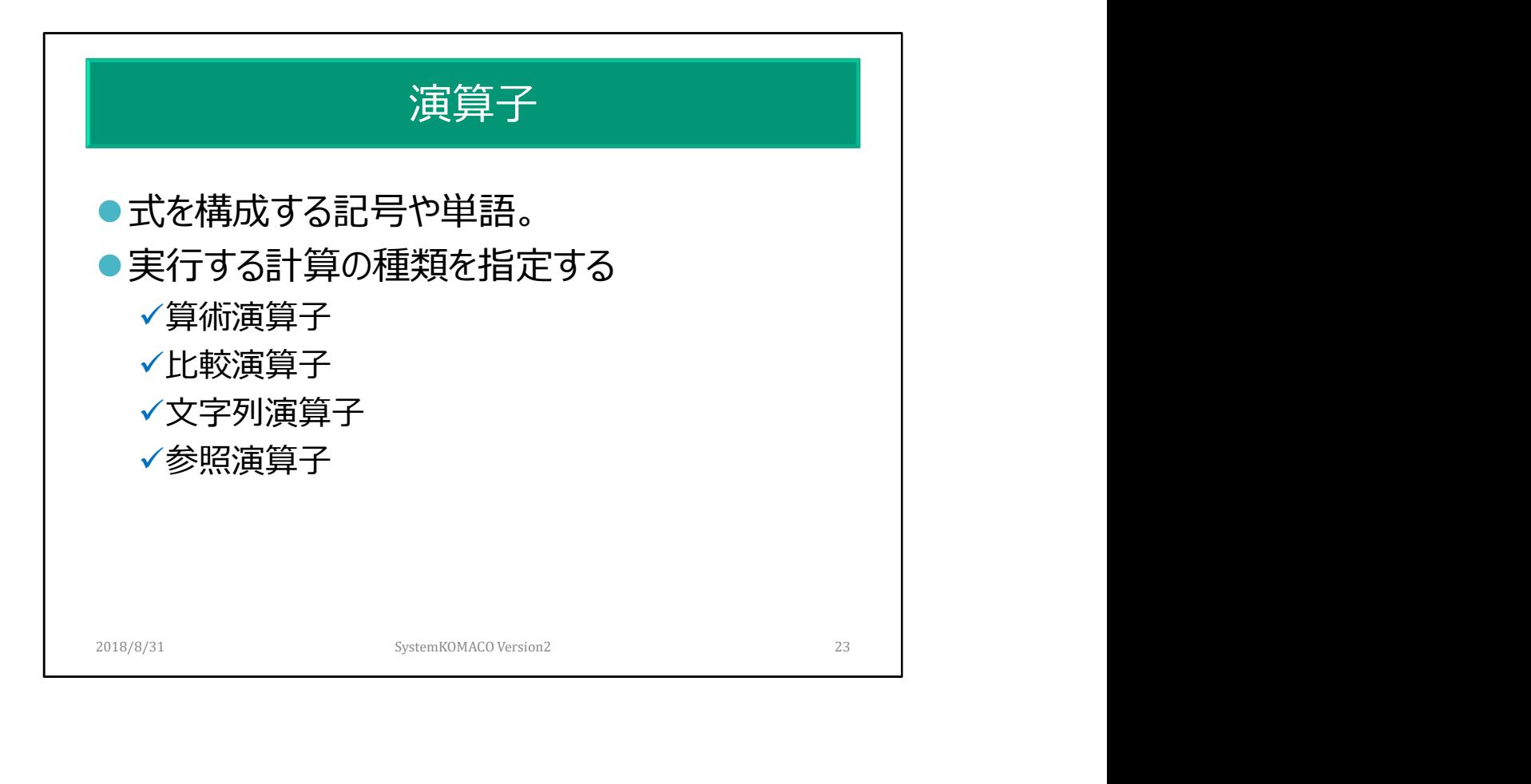

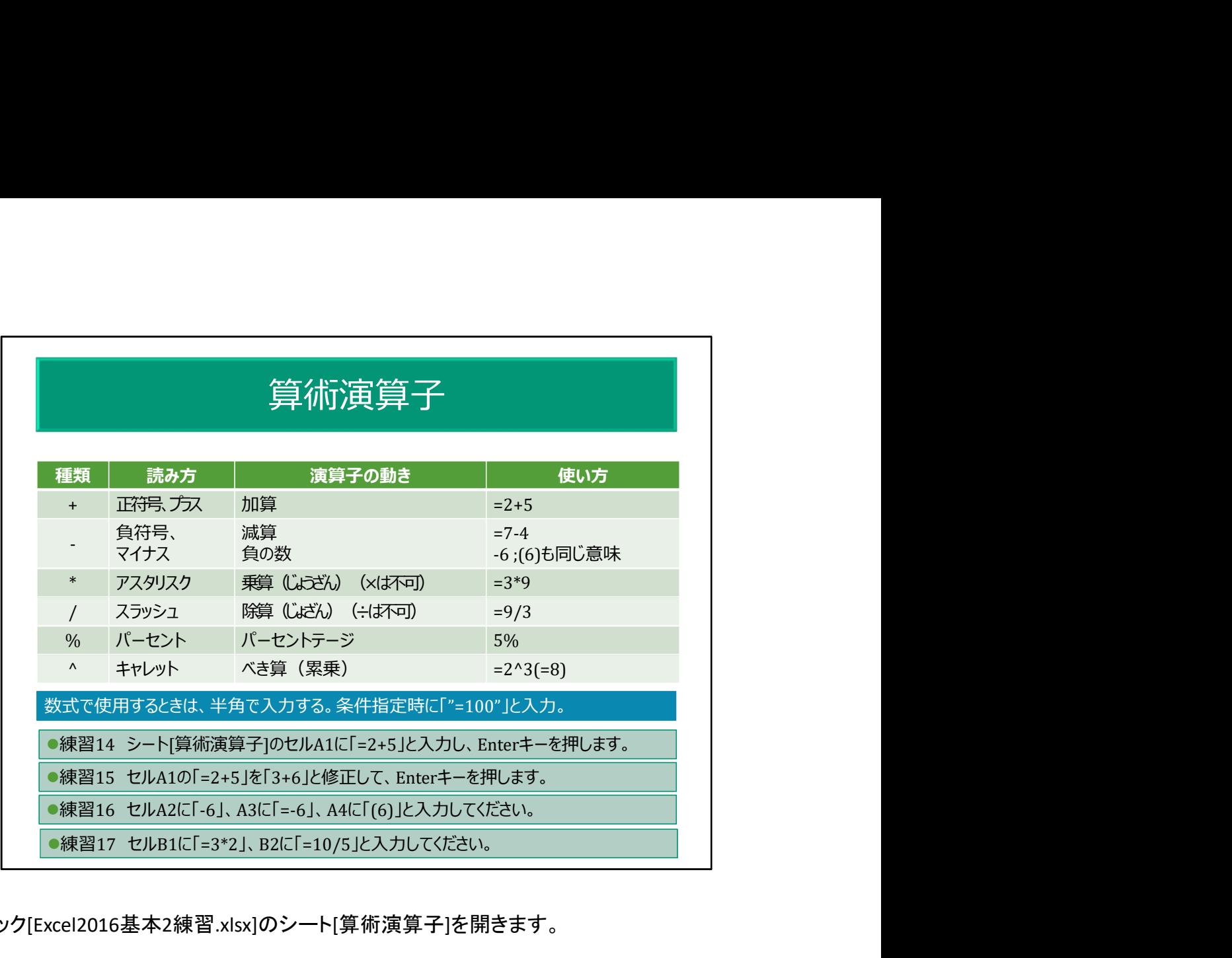

ブック[Excel2016基本2練習.xlsx]のシート[算術演算子]を開きます。

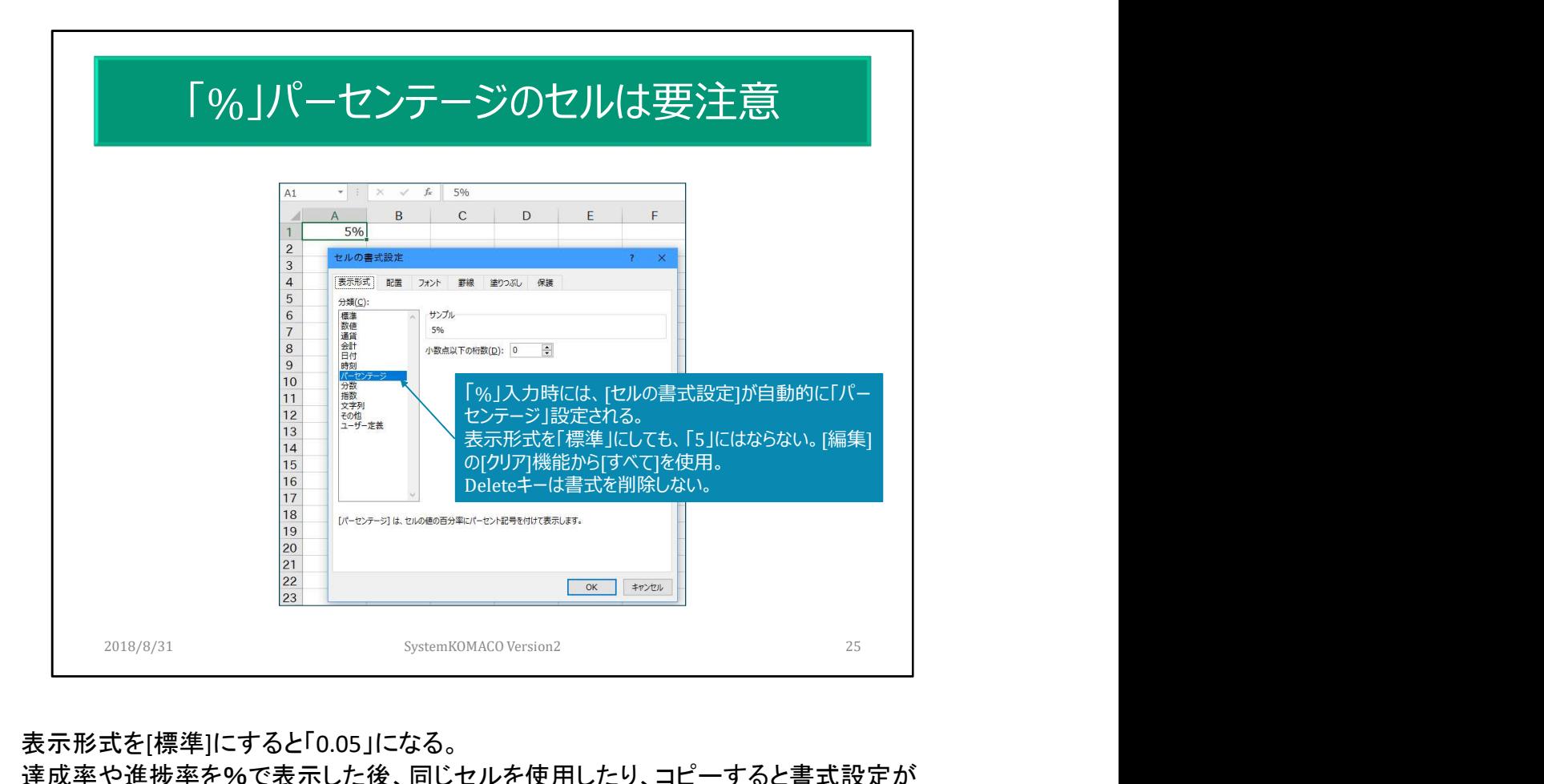

表示形式を[標準]にすると「0.05」になる。

達成率や進捗率を%で表示した後、同じセルを使用したり、コピーすると書式設定が 継承される。

Deleteキーは数値を削除するが、セルの書式設定は削除しない。

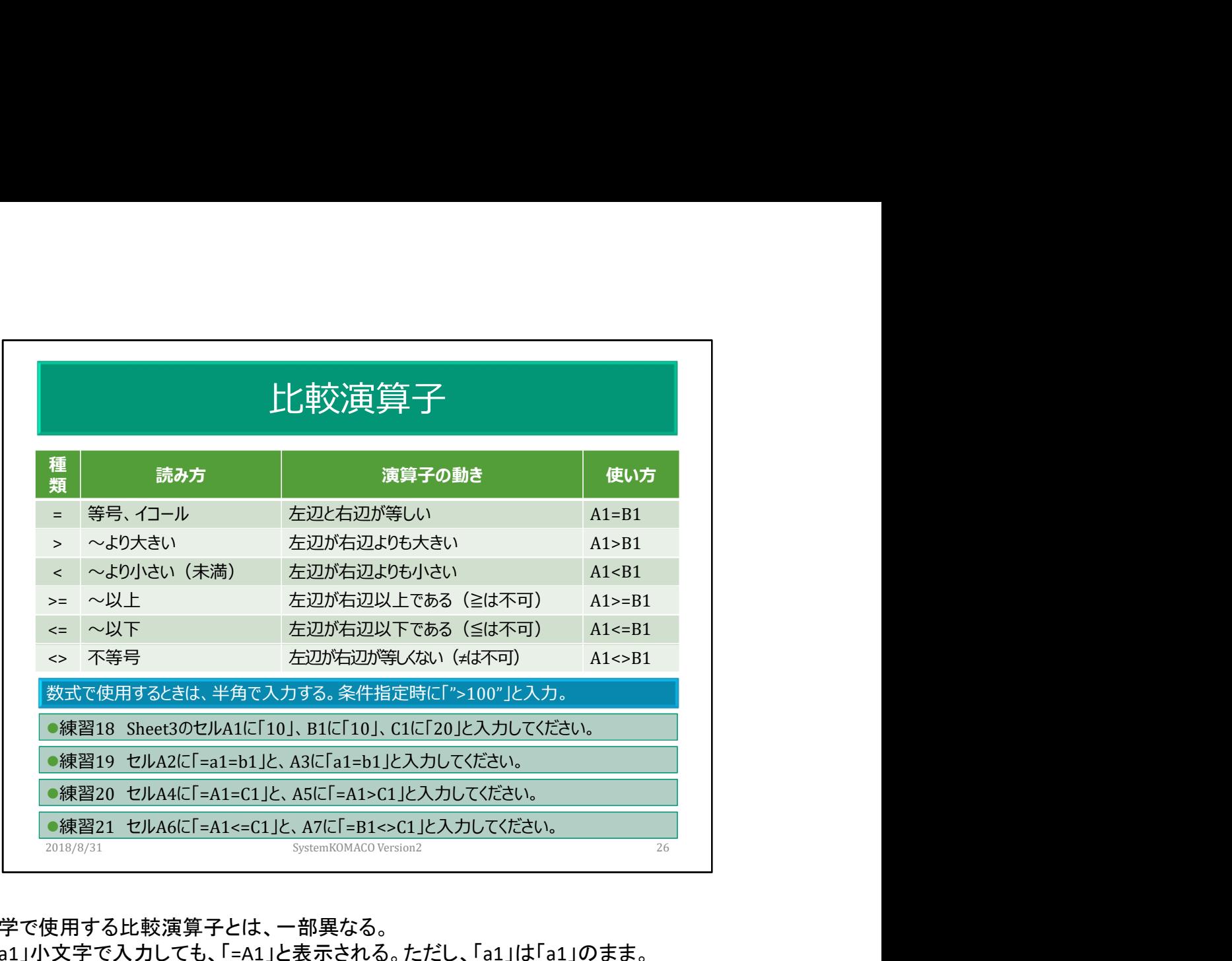

数学で使用する比較演算子とは、一部異なる。 「=a1」小文字で入力しても、「=A1」と表示される。ただし、「a1」は「a1」のまま。 TRUE関数、FALSE関数ともに中央揃えで表示される。

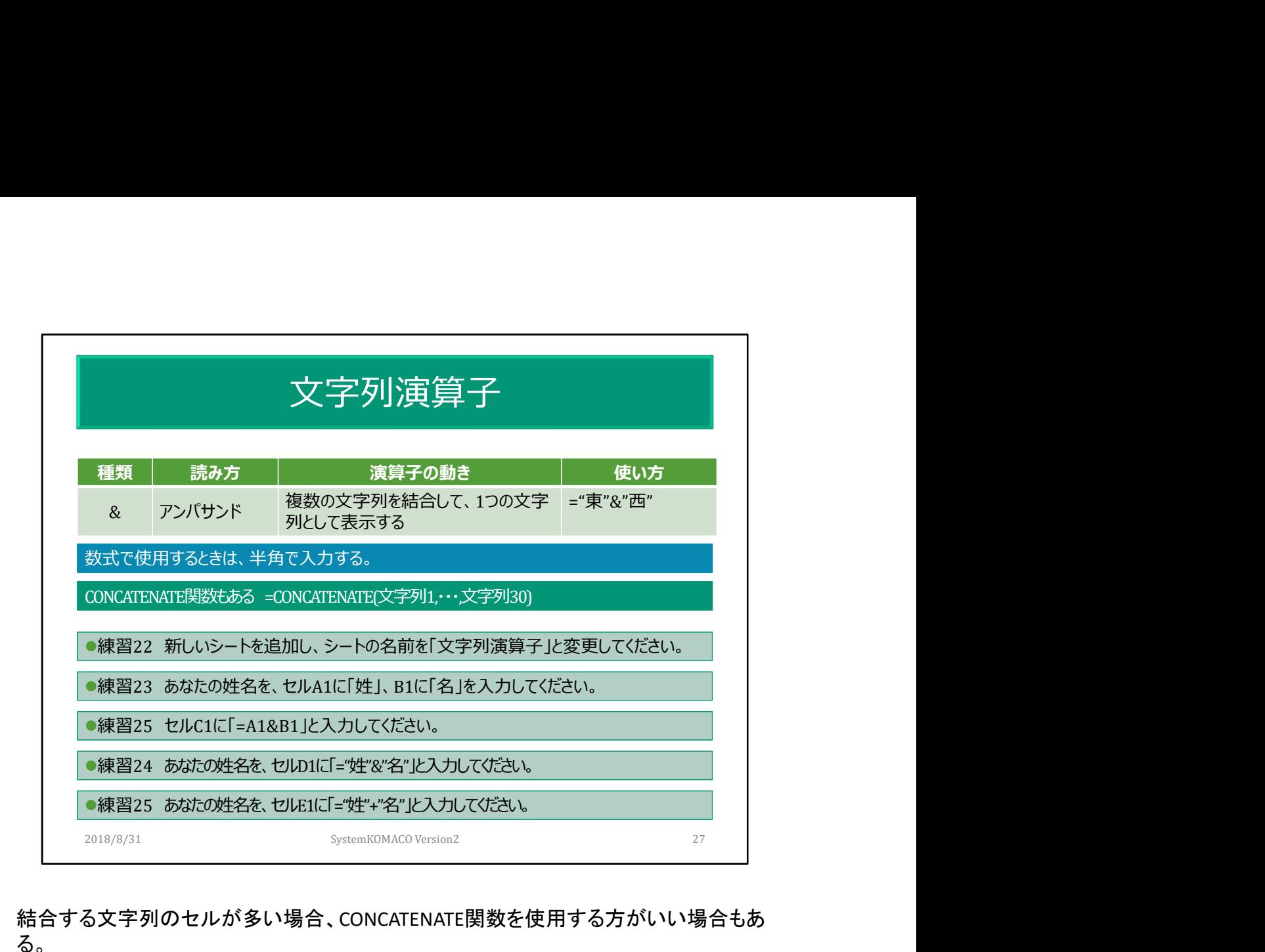

結合する文字列のセルが多い場合、CONCATENATE関数を使用する方がいい場合もあ る。

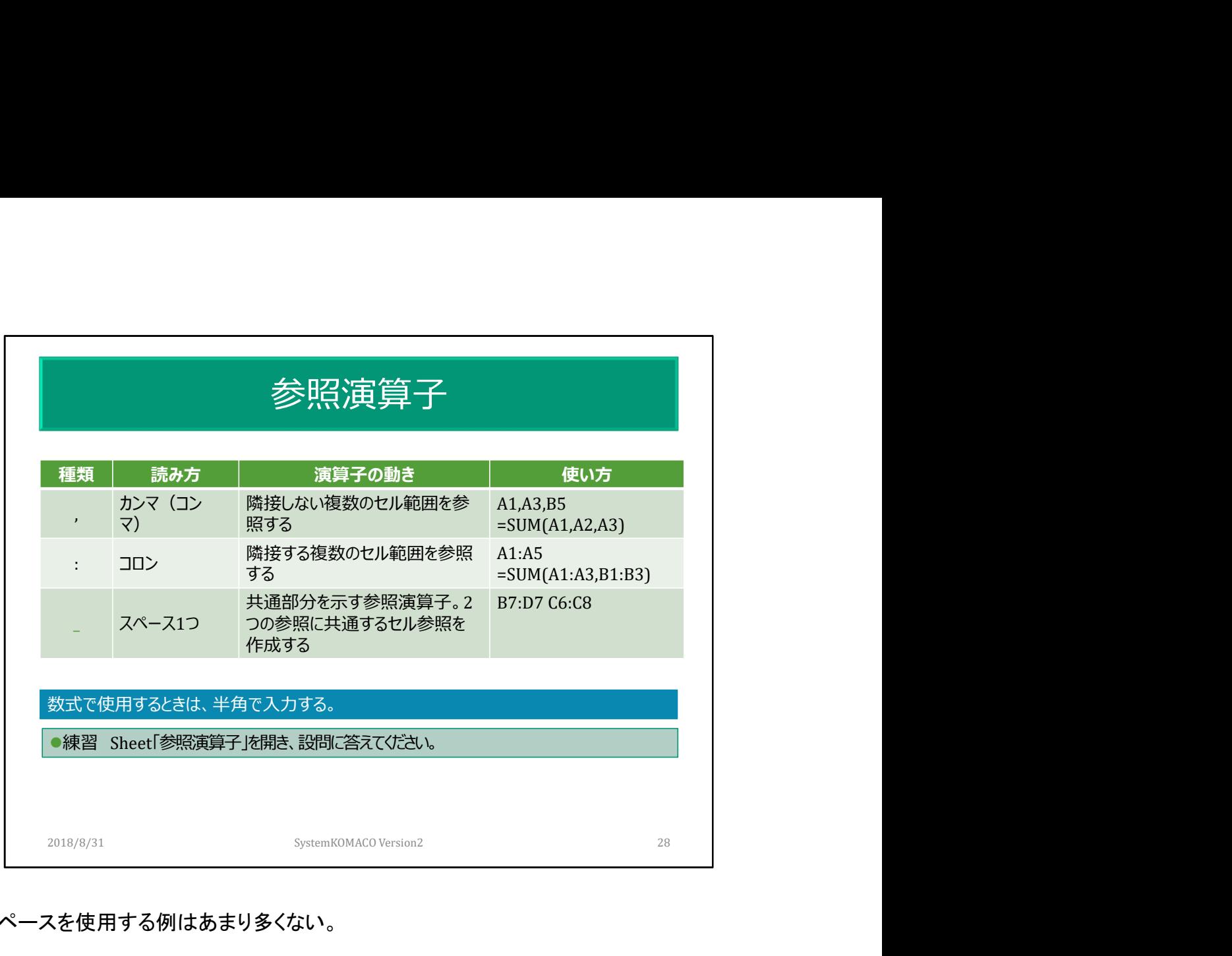

スペースを使用する例はあまり多くない。

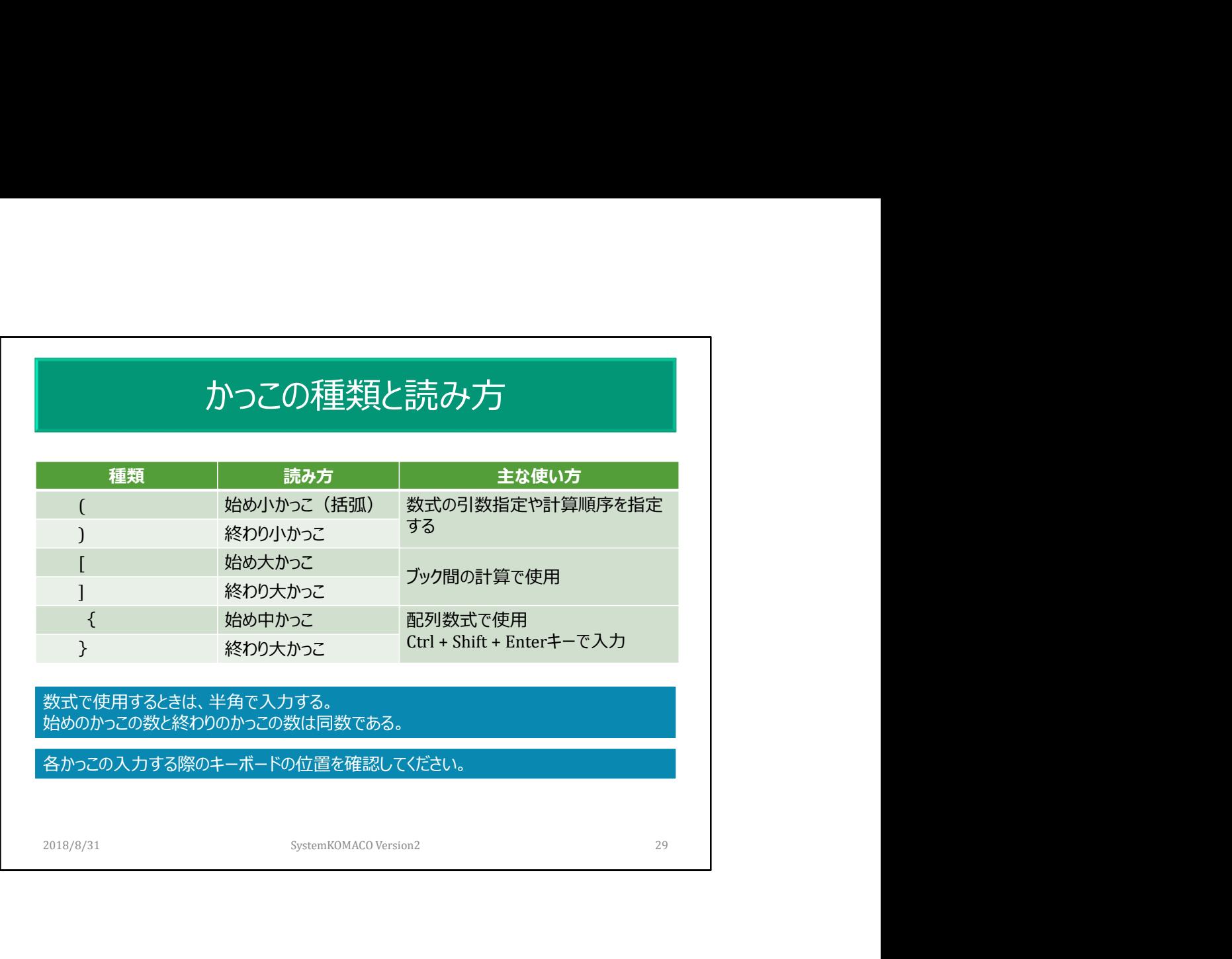

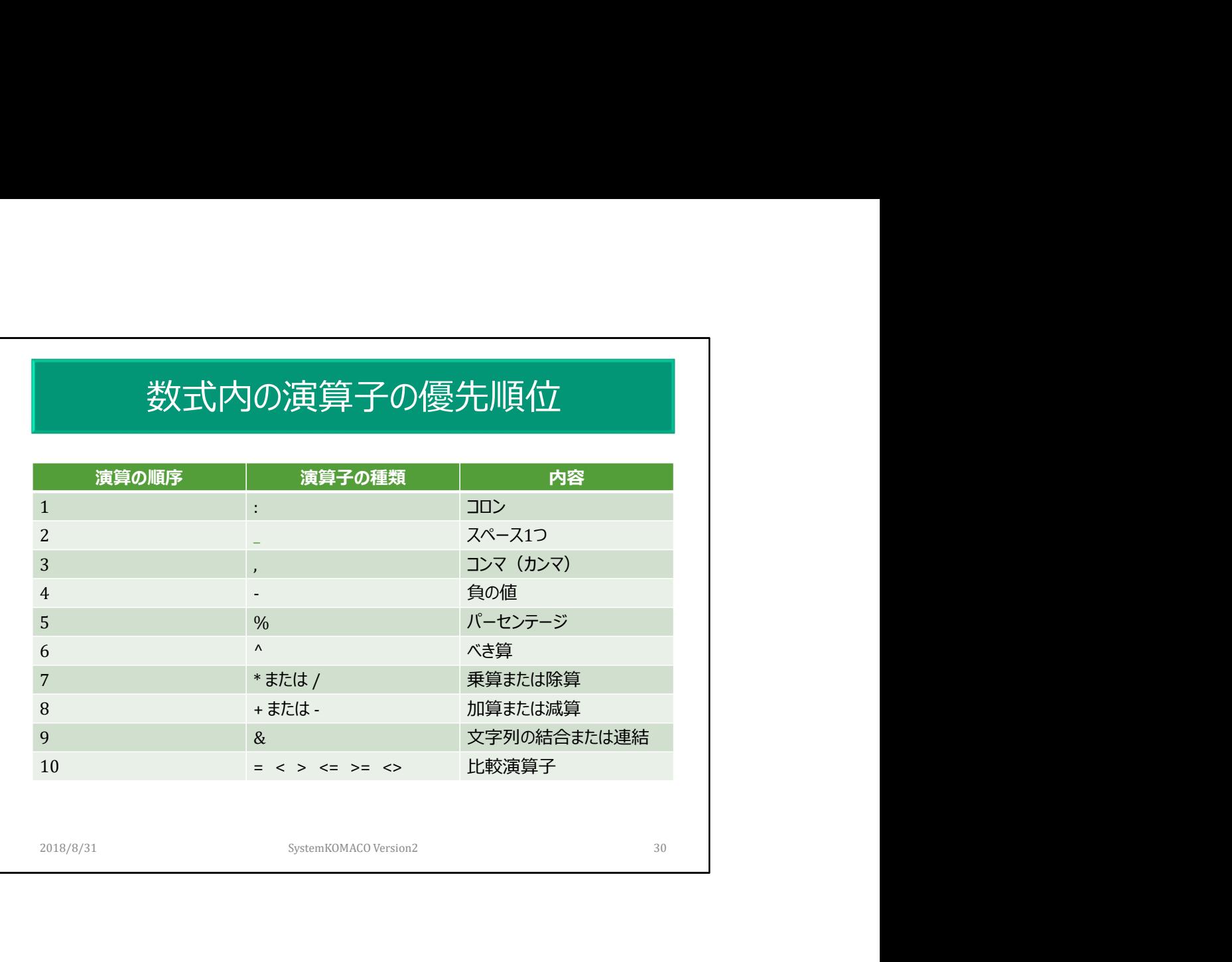

## 計算の順序:かっこは優先される

計算順序を変更するには、最初に計算を実行する必要のある数式の要素をかっこで囲む。 つまり=(1+2)\*3 では、最初に1+2 が計算され、その結果に3が乗算される。

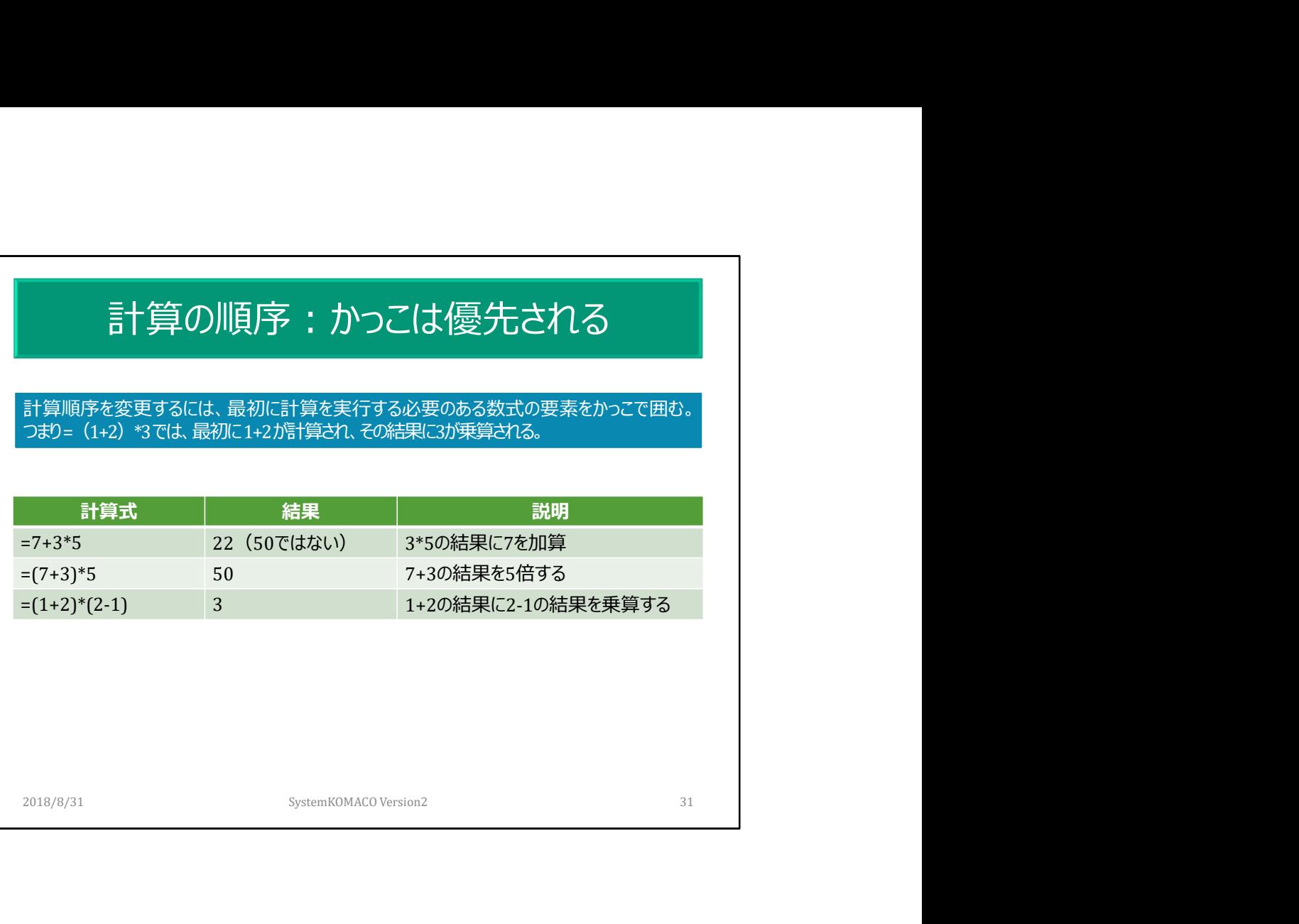

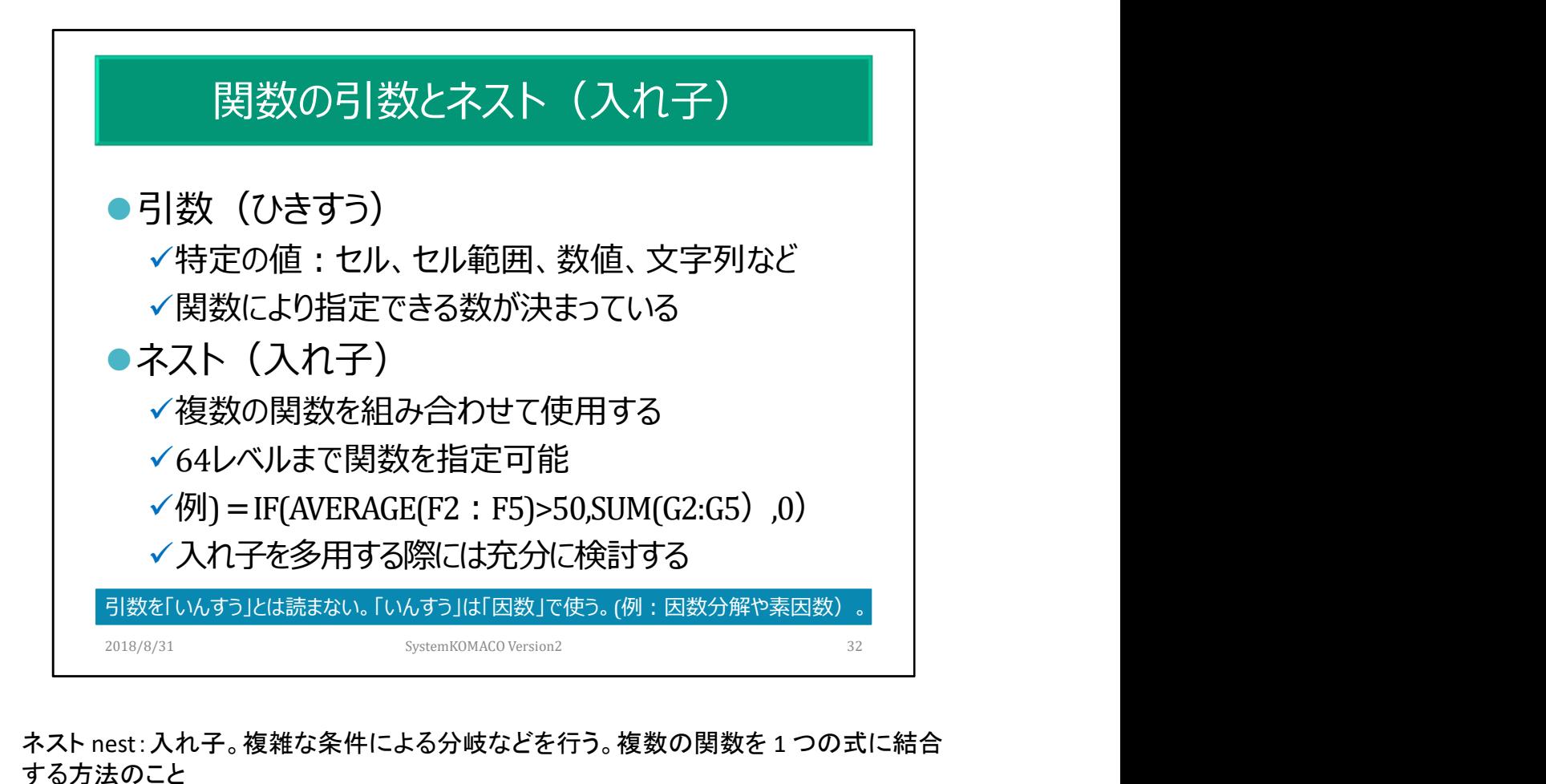

ネスト nest:入れ子。複雑な条件による分岐などを行う。複数の関数を 1 つの式に結合 する方法のこと

Excel2003までは7レベル。

IF 関数 – 入れ子になった式と問題の回避 https://support.office.com/ja-jp/article/if- %E9%96%A2%E6%95%B0-%E2%80%93-

%E5%85%A5%E3%82%8C%E5%AD%90%E3%81%AB%E3%81%AA%E3%81%A3%E3%81% 9F%E5%BC%8F%E3%81%A8%E5%95%8F%E9%A1%8C%E3%81%AE%E5%9B%9E%E9%81 %BF-0b22ff44-f149-44ba-aeb5-4ef99da241c8

「複数の IF ステートメントを正しく構築し、ロジックが各条件を経由し、最後まで正しく計 算されるようにするには、膨大な思考が必要になります。式の入れ子構造を 100% 正 確に構築しなければ、式の機能する確率が 75% になり、25% の確率で予想外の結果 が返されるといったことが起こる可能性があります。残念ながら、予想外の結果が返さ れる確率が 25% などは低い方です。」(Microsoftホームページ 「IF 関数 – 入れ子に なった式と問題の回避」から)

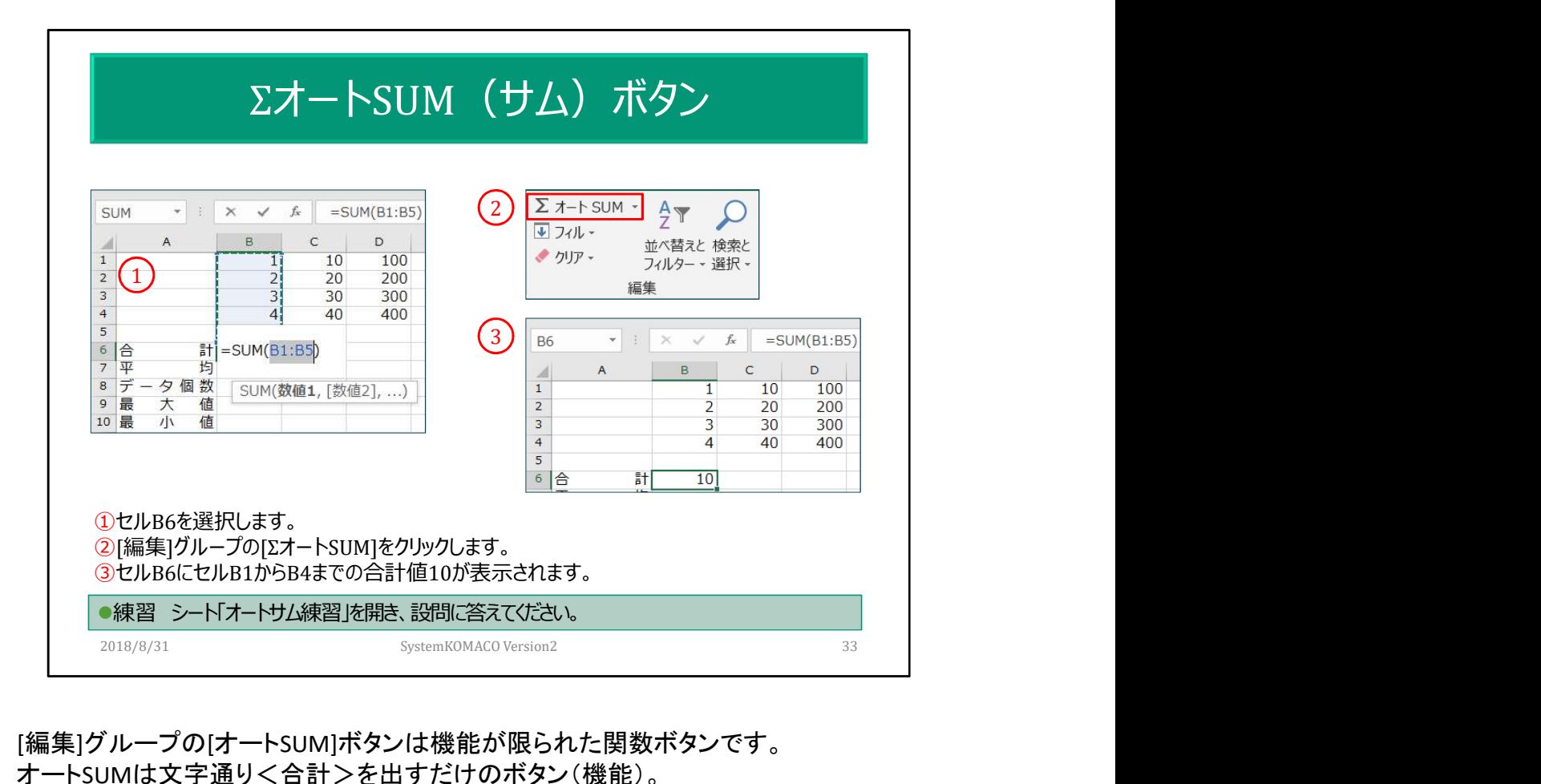

[編集]グループの[オートSUM]ボタンは機能が限られた関数ボタンです。 オートSUMは文字通り<合計>を出すだけのボタン(機能)。 Excelが合計を出すソフトと勘違いさせる問題のある機能です。

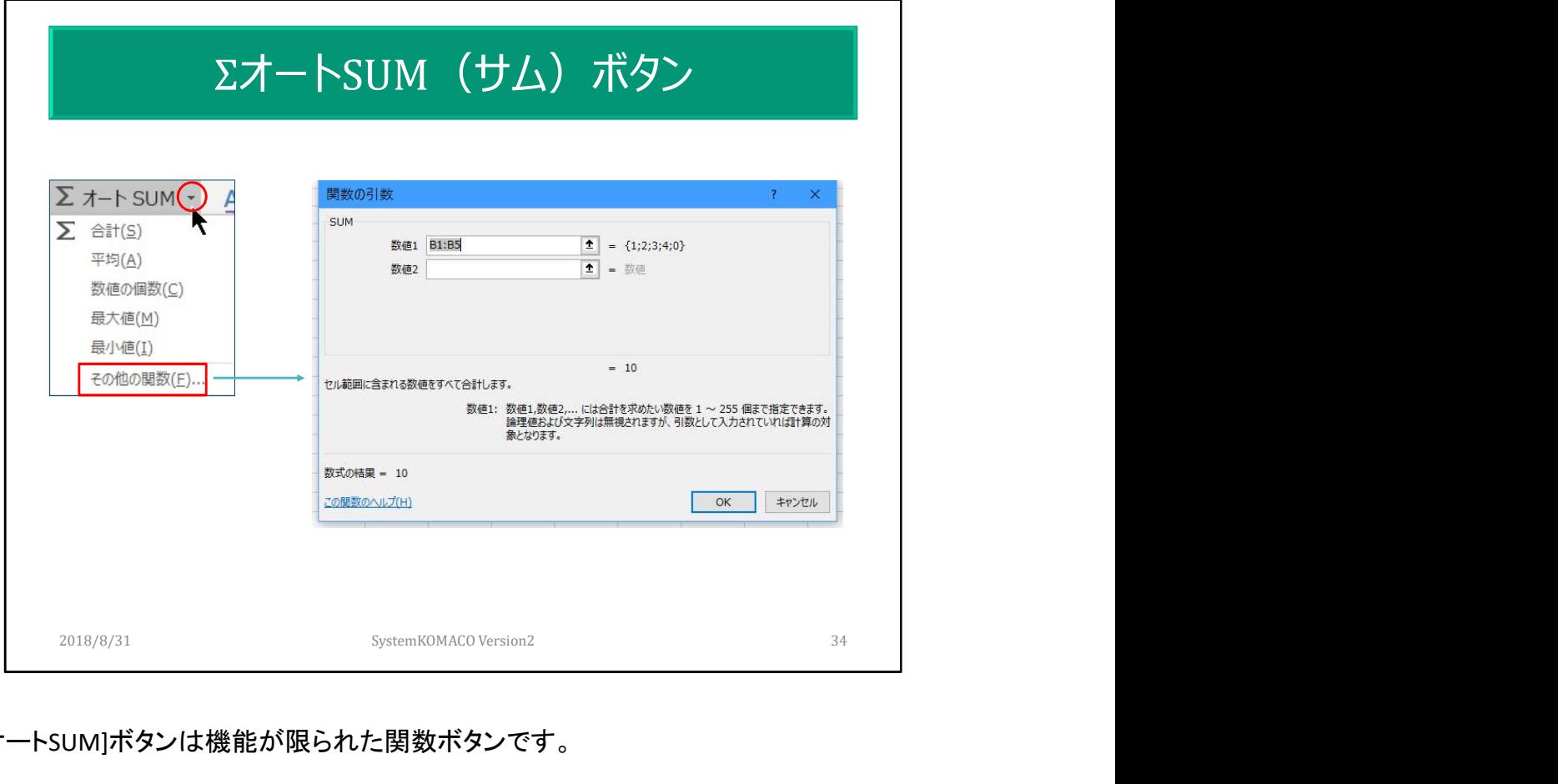

[オートSUM]ボタンは機能が限られた関数ボタンです。

![](_page_34_Figure_0.jpeg)

オートカルクは合計、平均、データの個数、数値の個数、最小値、最大値を表示できま す。データの個数は数値以外のデータも数えます。

Excel2003では1関数だった。1度に計算(表示)できるのは、最大6関数。あくまで表示 機能。

離れたセルを集計するには、Ctrlキーを押しながらセルを選択する。